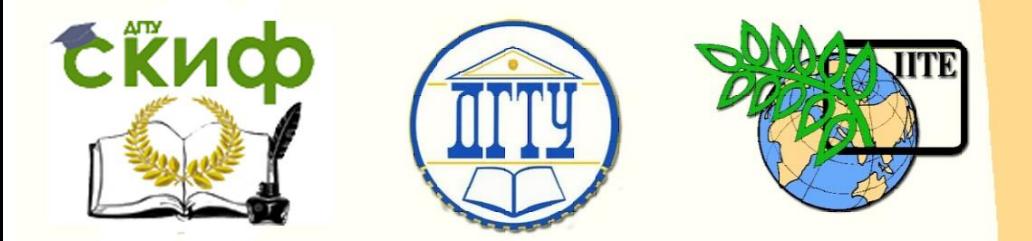

ДОНСКОЙ ГОСУДАРСТВЕННЫЙ ТЕХНИЧЕСКИЙ УНИВЕРСИТЕТ УПРАВЛЕНИЕ ЦИФРОВЫХ ОБРАЗОВАТЕЛЬНЫХ ТЕХНОЛОГИЙ Кафедра «Автоматизация производственных процессов»

# **Учебное пособие**

«Фрезерный станок с ЧПУ SINUMERIK 840D»

# **«Методы синтеза оптимальных и адаптивных законов управления»**

Авторы Лапшин В. П., Слащев И. С., Трегубенко Л. А.

Ростов-на-Дону, 2019

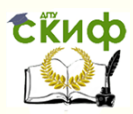

# **Аннотация**

Учебное пособие предназначено для студентов очной формы обучения направлений 27.03.04 «Управление в технических системах» и 27.04.04 «Управление в технических системах».

# **Авторы**

к.т.н, доцент кафедры «АПП» Лапшин В.П., магистрант, инженер ДИЦ Слащев И.С., магистрант, техники ДИЦ Трегубенко Л.А.

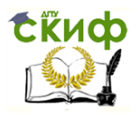

# **Оглавление**

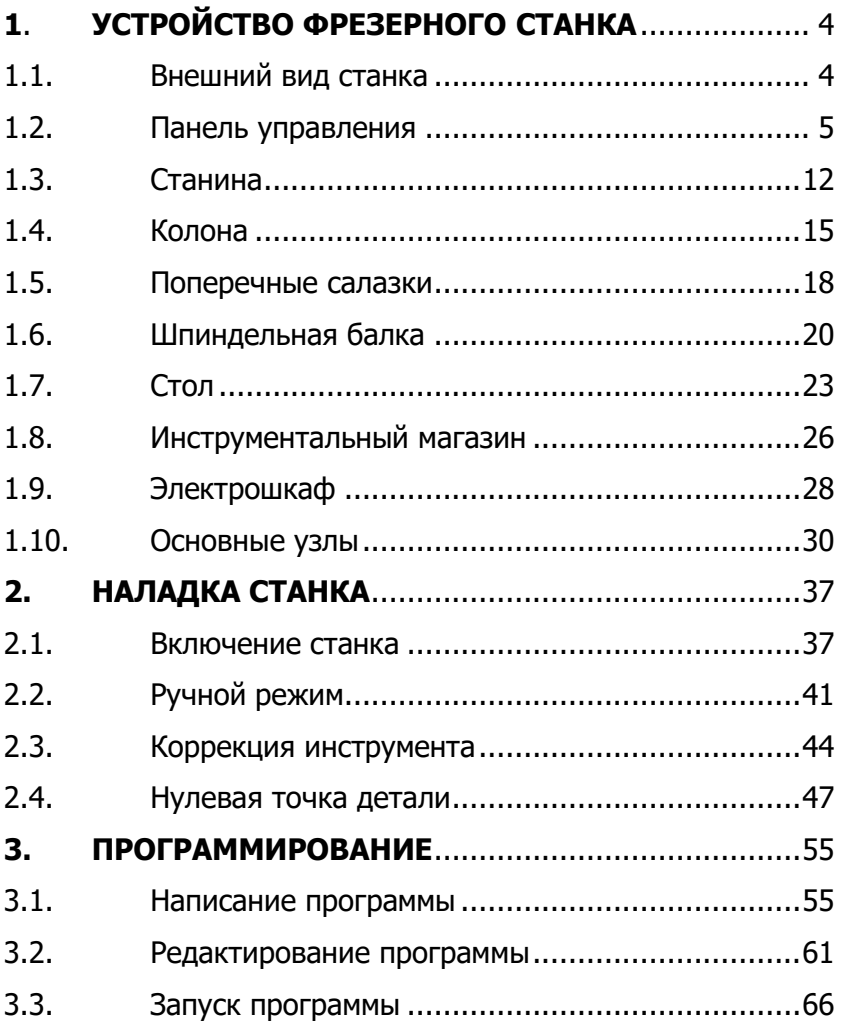

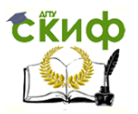

Методы синтеза оптимальных и адаптивных законов управления

# <span id="page-3-0"></span>**1. УСТРОЙСТВО ФРЕЗЕРНОГО СТАНКА**

# **1.1. Внешний вид станка**

<span id="page-3-1"></span>Фрезерный станок с ЧПУ «SINUMERIK 840D» состоит из:

- Панель управления;
- Станина;
- Колонна;
- Поперечные салазки;
- Шпиндельная бабка;
- Стол;
- Инструментальный магазин;
- Электрошкаф;
- Основные узлы.

Внешний вид станка изображен на рисунке 1.

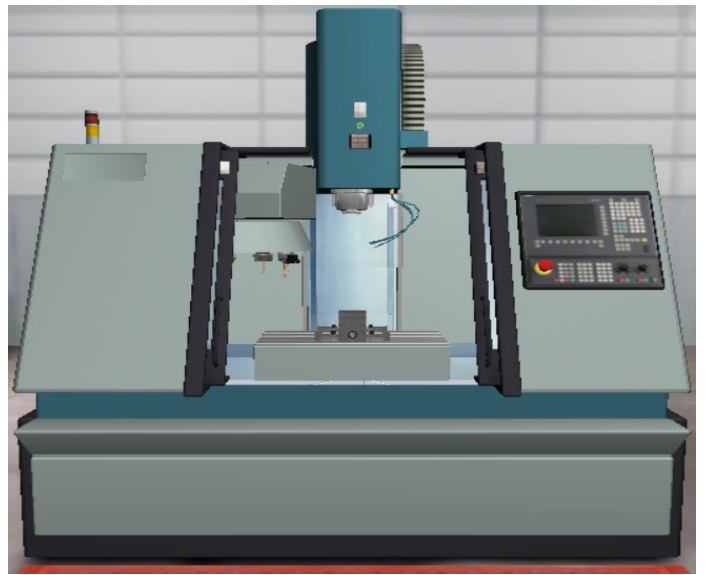

Рисунок 1

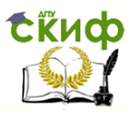

Методы синтеза оптимальных и адаптивных законов управления

# **1.2. Панель управления**

<span id="page-4-0"></span>Внешний вид панели управления изображен на рисунке 2.

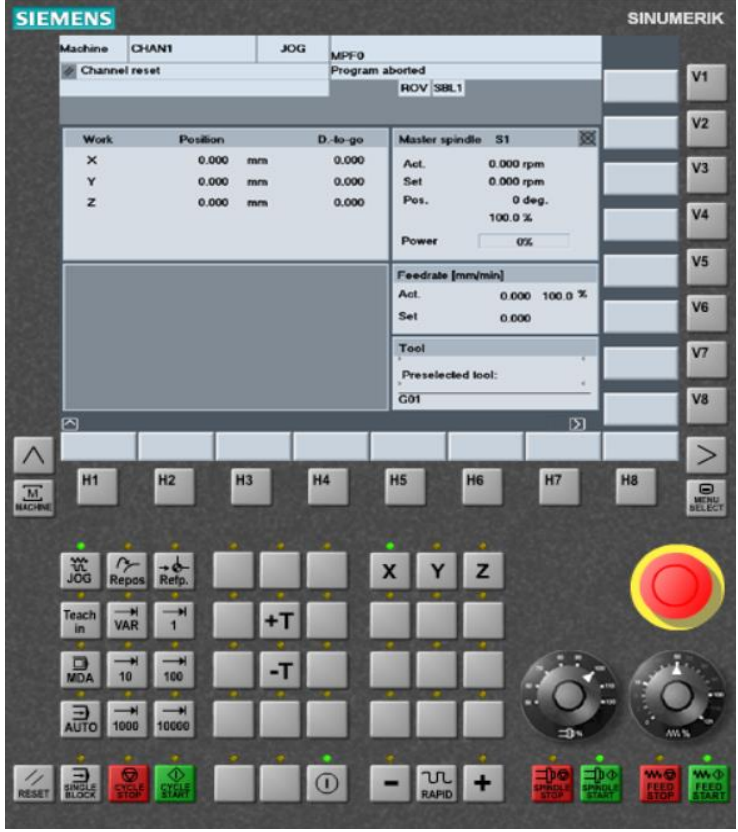

Рисунок 2

На панели управления множество рабочих клавиш обозначающих различную наладку и работу станка, а также дисплей управления. Например, в таблице 1 показаны клавиши панели управления, дисплей управления с описанием их.

Таблица 1. Клавиши и дисплей панели управления

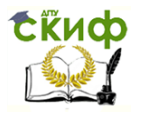

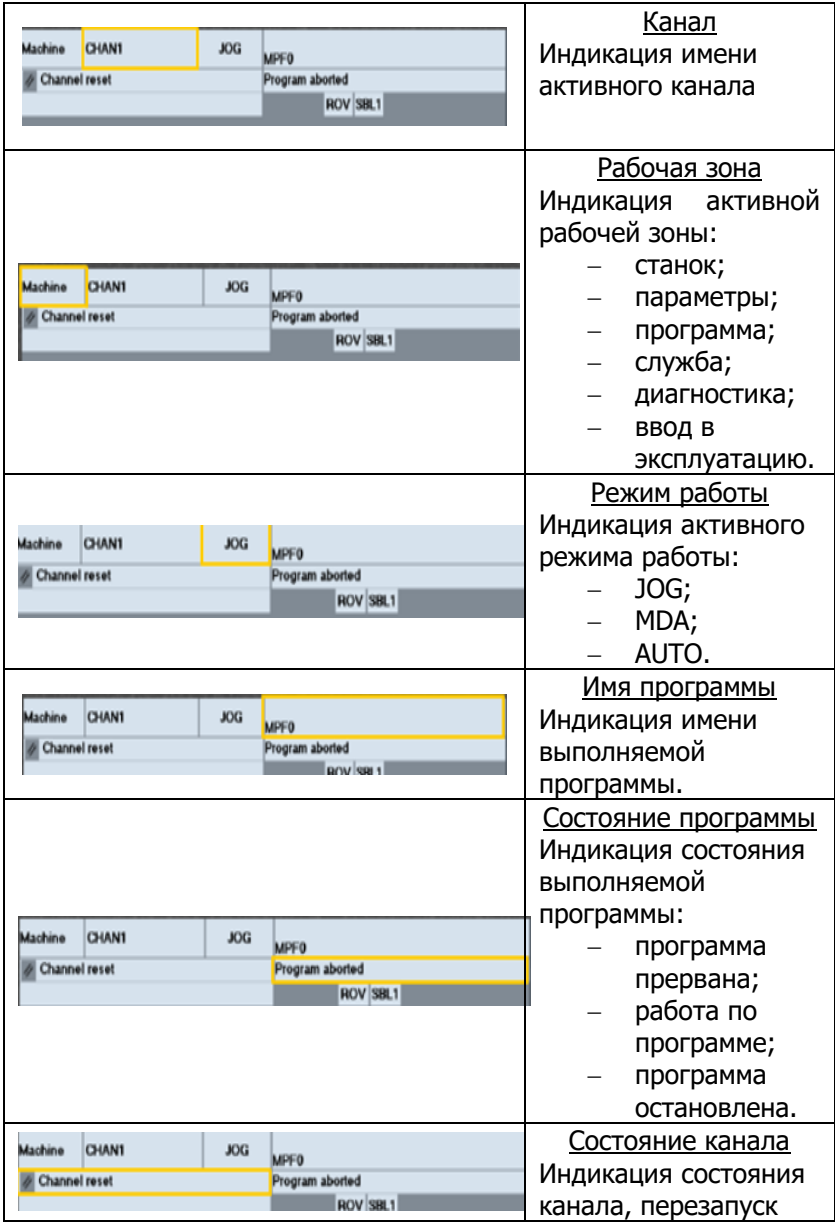

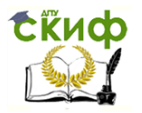

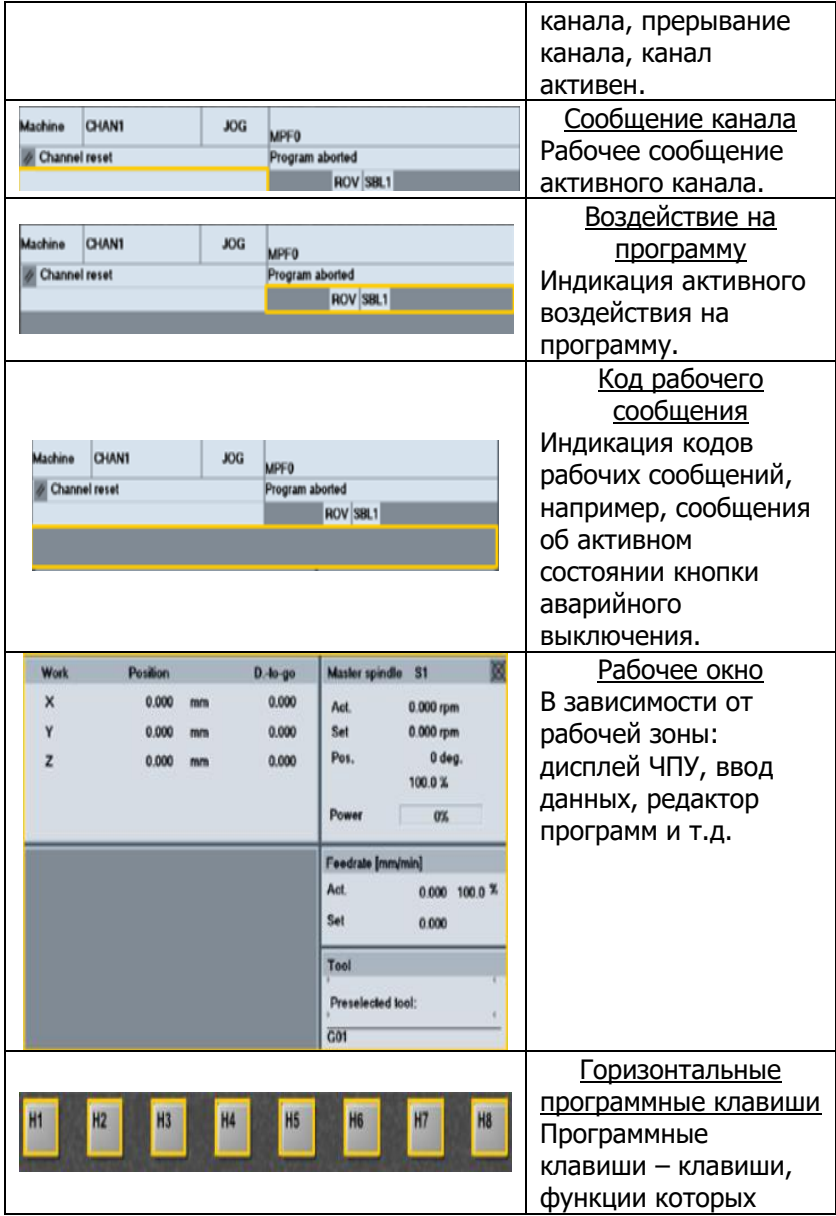

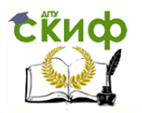

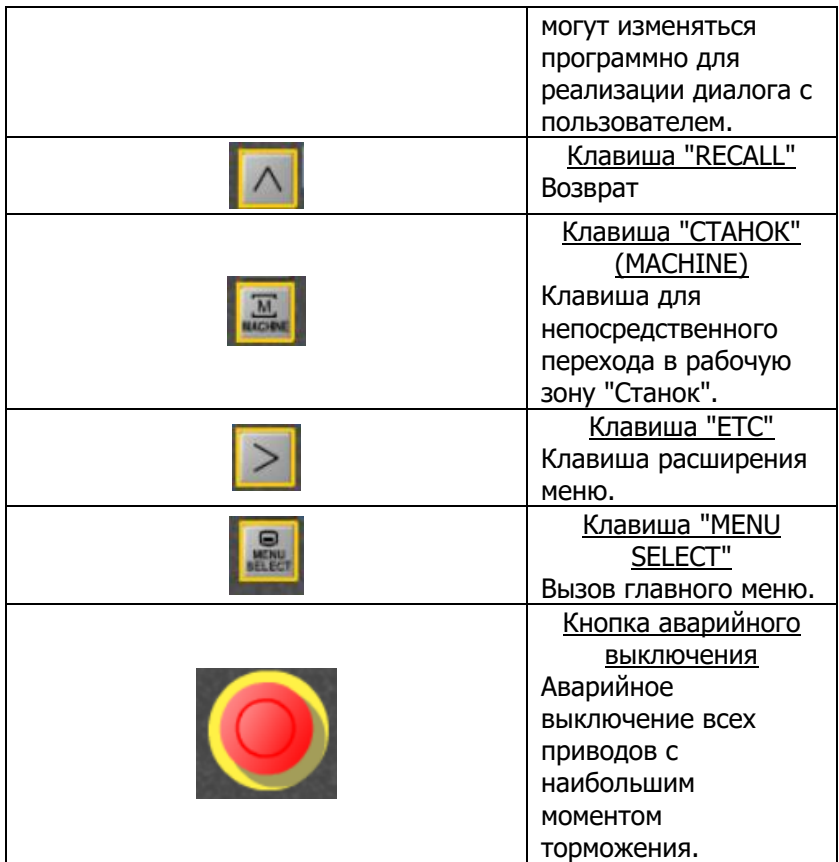

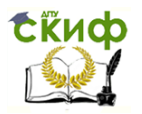

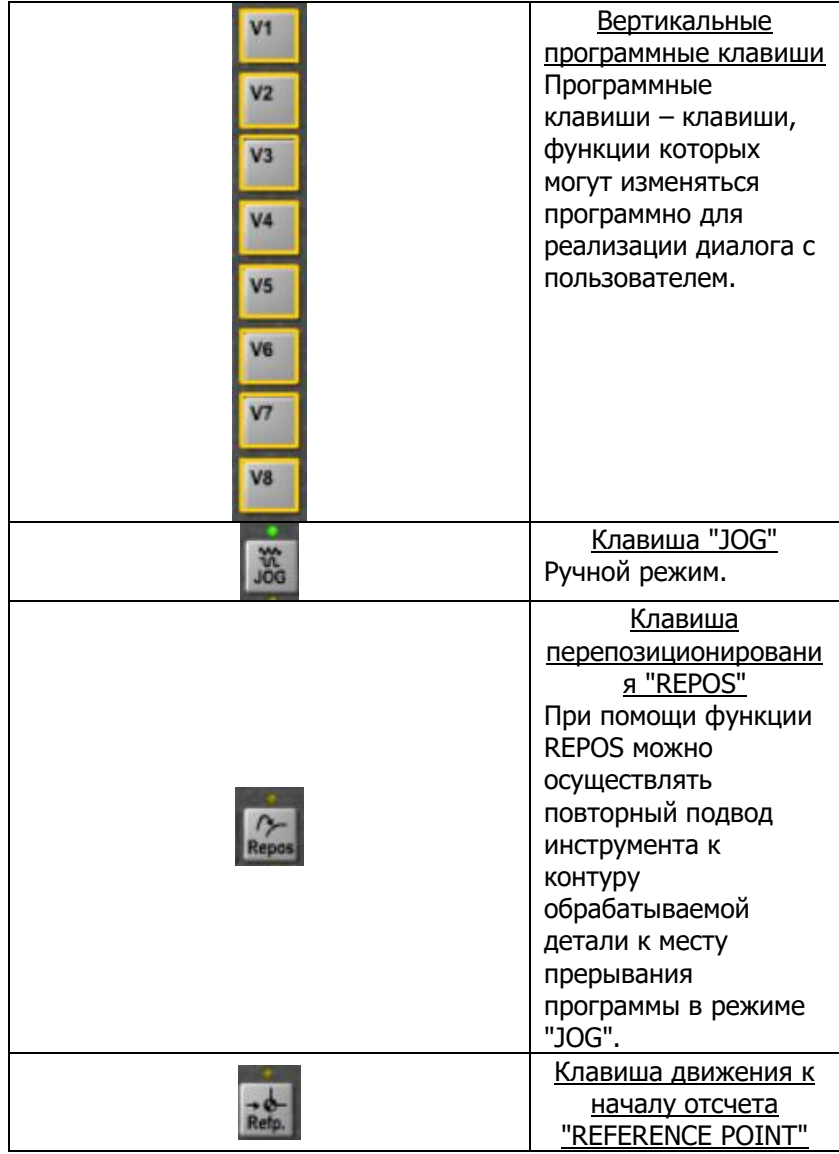

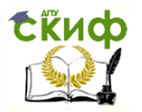

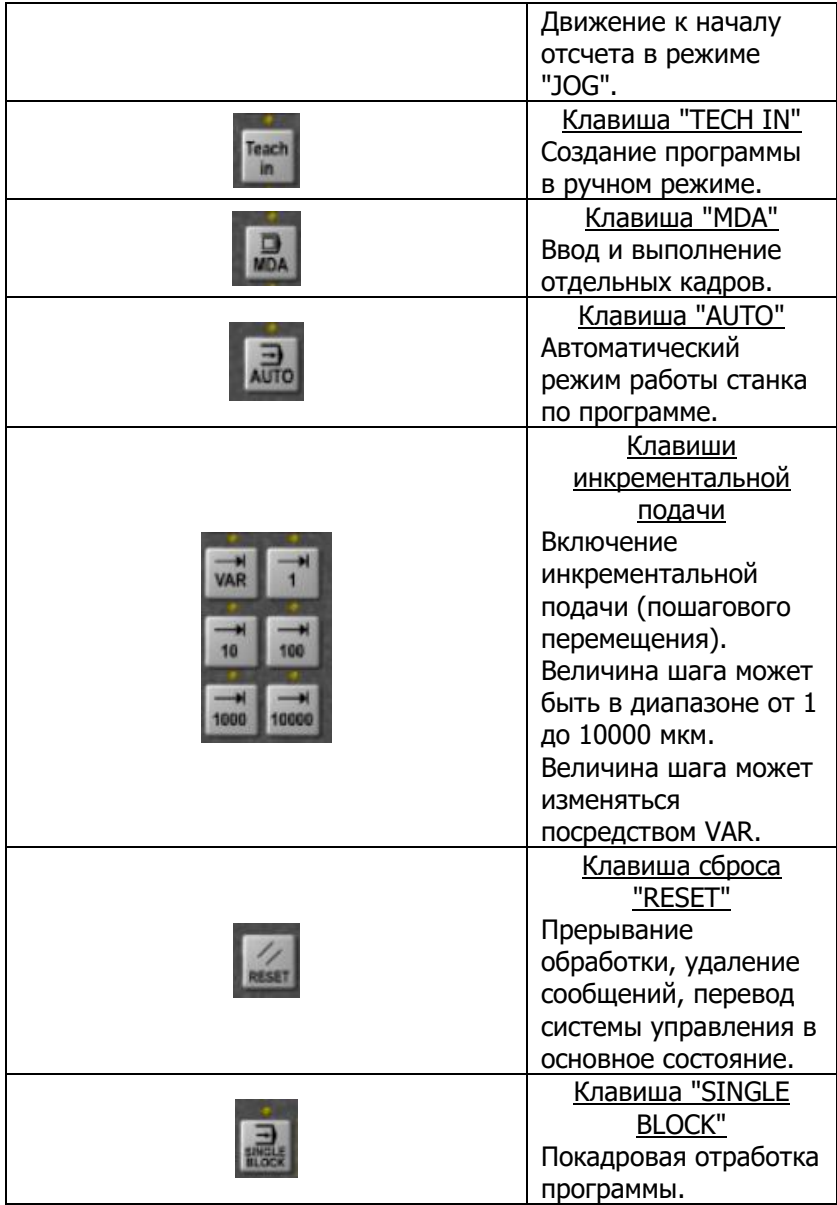

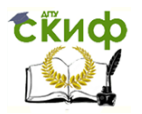

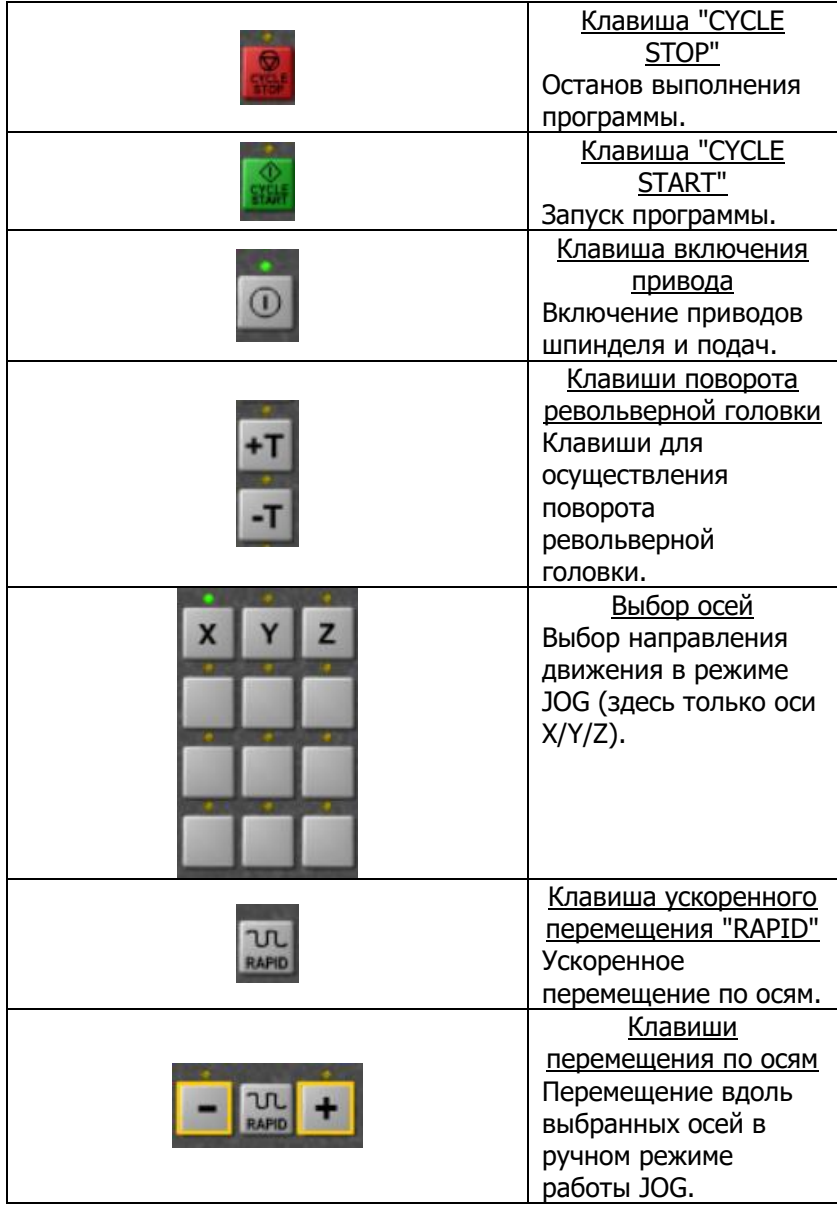

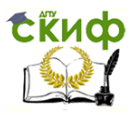

Методы синтеза оптимальных и адаптивных законов управления

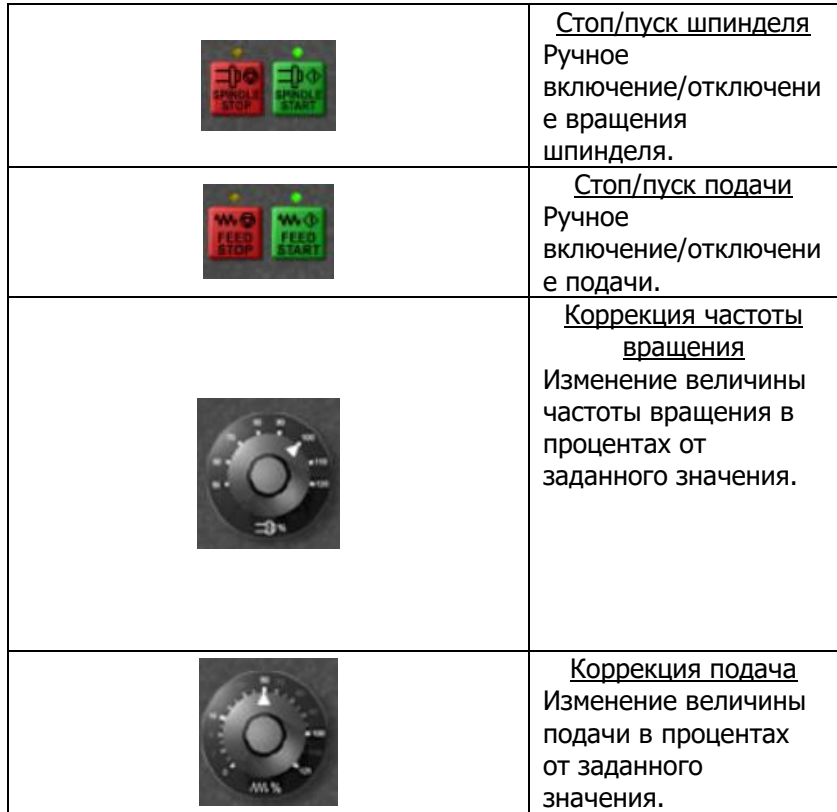

# **1.3. Станина**

<span id="page-11-0"></span>Станина состоит из:

Винт-гайка качения, ось Y;

Направляющие оси Y;

Электродвигатель оси Y.

Внешний вид станины изображен на рисунке 3.

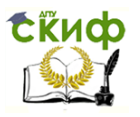

Методы синтеза оптимальных и адаптивных законов управления

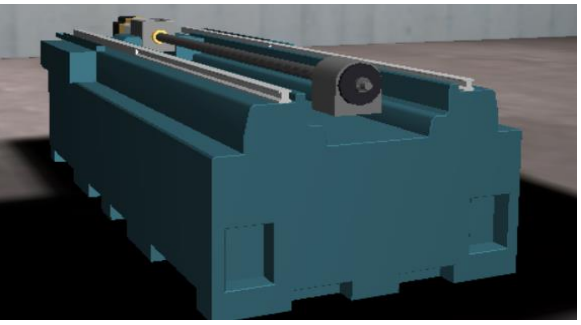

Рисунок 3

Винт-гайка качения на станине изображена на рисунке 4.

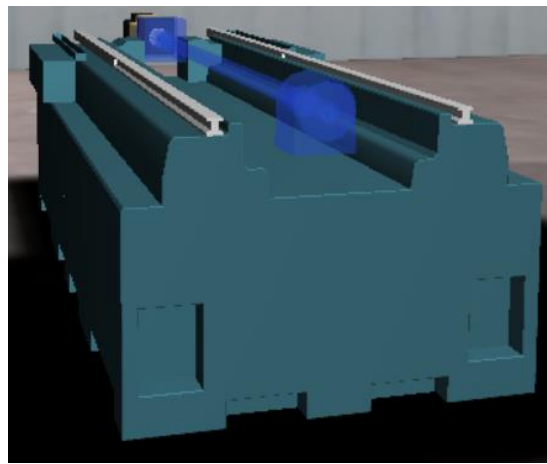

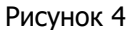

Передача винт-качения позволяет преобразовать вращательное движение в поступательное. При этом движение с винта на гайку передается через тела качения-шарика, циркулирующие в замкнутом канале. Регулировка зазора и создание предварительного натяга в передаче достигается установкой между двумя полугайками регулировочных распорных полуколец. Основные преимущества по сравнению передачами винт-гайка скольжения: значительно меньшая сила трения, высокий КПД и точность позиционирования.

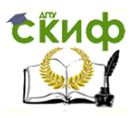

Управление цифровых образовательных технологий Методы синтеза оптимальных и адаптивных законов управления

#### Направляющие оси Y изображены на рисунке 5.

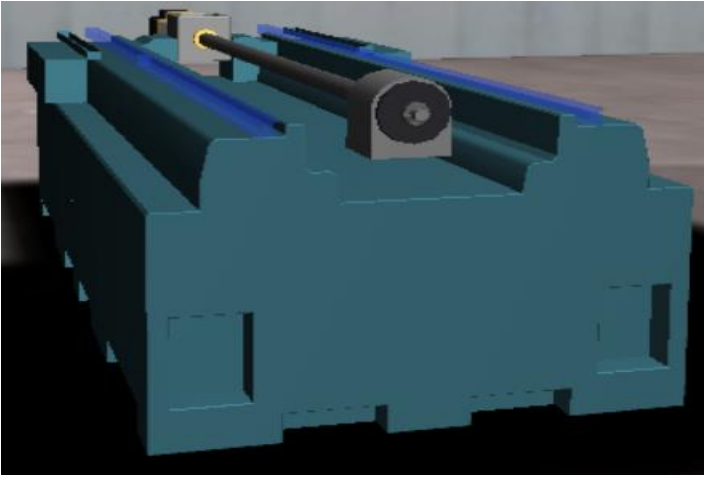

Рисунок 5

Электродвигатель оси Y изображен на рисунке 6.

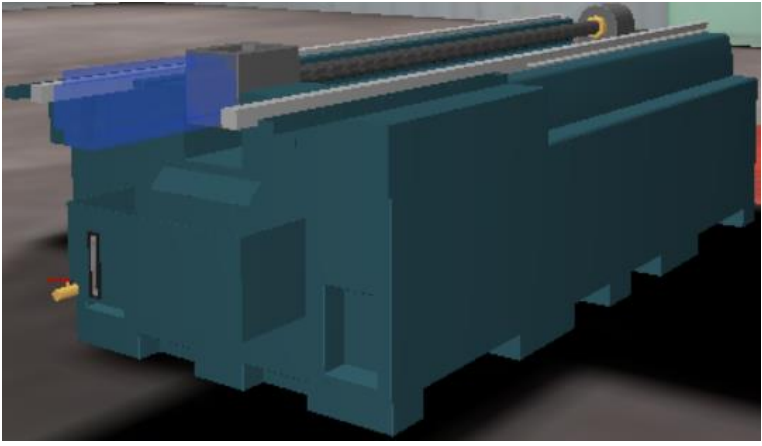

Рисунок 6

В электроприводе оси Y стоит датчик перемещений непрямого действия. Принцип работы датчика (резольвера)

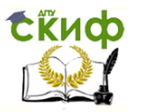

Методы синтеза оптимальных и адаптивных законов управления

состоит в следующем. Свет от излучателя через линзу и растровый объектив с рисками попадает на вращающийся прозрачный диск, также имеющий риски. Позади диска установлены фотоэлементы. В результате чередующегося перекрытия рисков объектива и диска фотоэлементы периодически освещаются и затемняются. Электрические импульсы от фотоэлементов преобразуются в прямоугольный сигнал, подсчитываются преобразователем и в цифровом виде передаются СЧПУ. Работа датчика показана на рисунке 7.

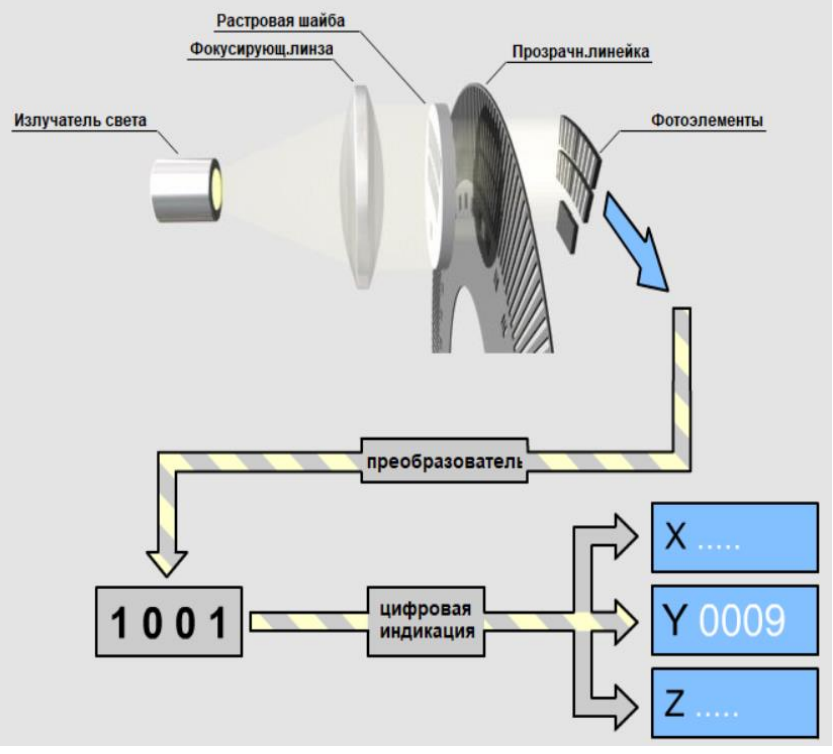

Рисунок 7

# **1.4. Колона**

<span id="page-14-0"></span>Колона состоит из:

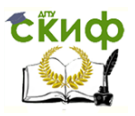

Методы синтеза оптимальных и адаптивных законов управления

- Винт-гайка качения, ось Z;
- Направляющие оси Z;
- Электродвигатель оси Z.

Внешний вид станины изображен на рисунке 8.

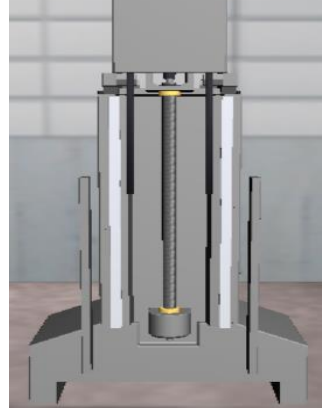

Рисунок 8

Винт-гайка качения на колоне изображена на рисунке 9.

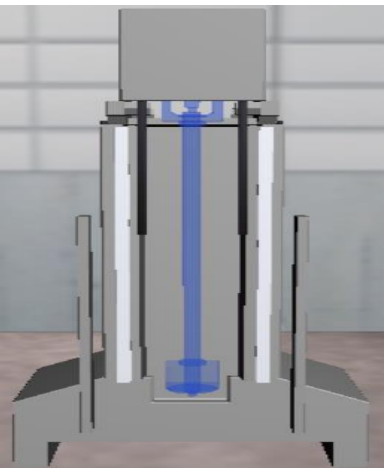

Рисунок 9

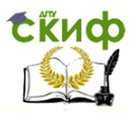

Методы синтеза оптимальных и адаптивных законов управления

### Направляющие оси Z изображены на рисунке 10.

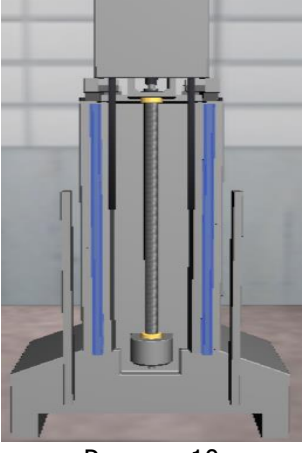

Рисунок 10

Электродвигатель оси Z изображен на рисунке 11.

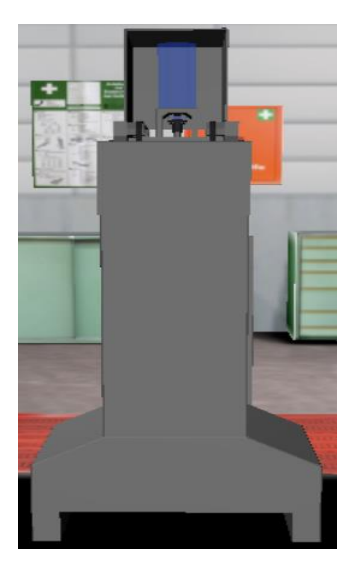

Рисунок 11

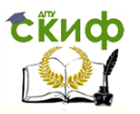

Методы синтеза оптимальных и адаптивных законов управления

# **1.5. Поперечные салазки**

<span id="page-17-0"></span>Поперечные салазки состоят из:

Винт-гайка качения, ось X;

Направляющие оси X;

Электродвигатель оси X.

Внешний вид поперечные салазки изображен на рисунке 12.

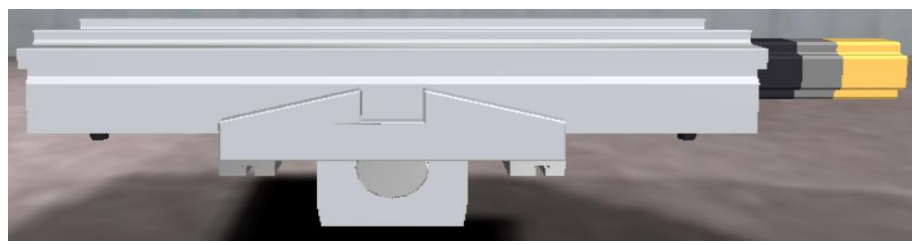

Рисунок 12

Винт-гайка качения на поперечные салазки изображена на рисунке 13.

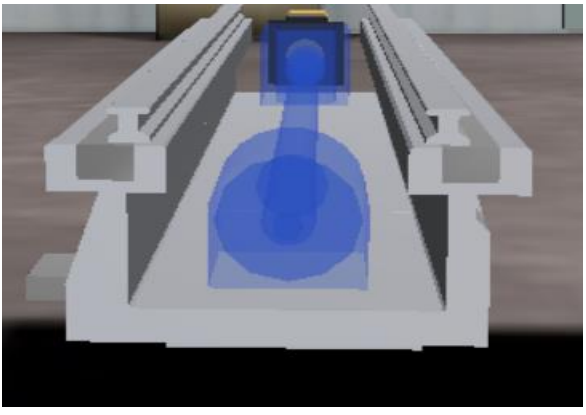

Рисунок 13

Направляющие оси X изображены на рисунке 14.

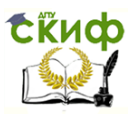

Методы синтеза оптимальных и адаптивных законов управления

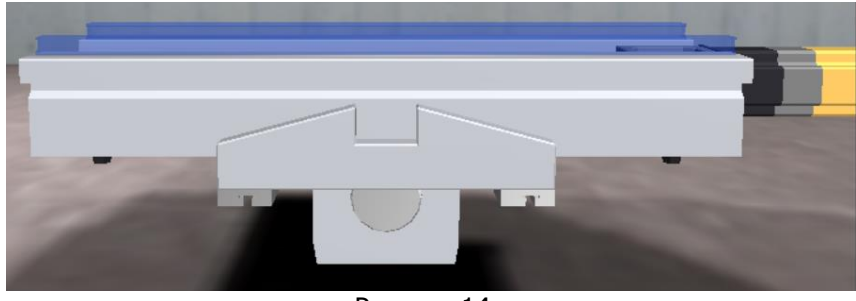

Рисунок 14

При программировании обработки на фрезерных станках принято следующее расположение координатных осей: ось X – вправо, ось Y – назад (от оператора), ось Z – вверх. Однако, на станках определенных типов движение сообщается не только инструменту, но и детали. Обозначения для осей, соответствующих направлениями движения детали – X', Y', Z'. Направления этих осей противоположны направлениям осей X, Y, Z.

Электродвигатель оси X изображен на рисунке 15.

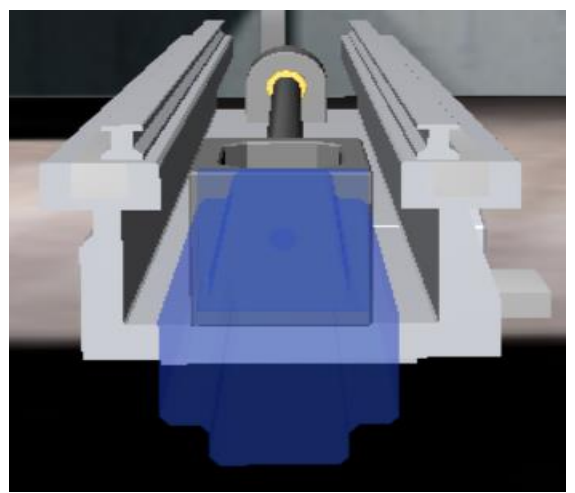

Рисунок 15

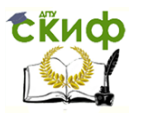

Методы синтеза оптимальных и адаптивных законов управления

# **1.6. Шпиндельная балка**

<span id="page-19-0"></span>Шпиндельная балка состоят из:

- Электродвигателя;
- Пневмоцилиндра;
- Шпинделя.

Внешний вид шпиндельной балки изображен на рисунке 16.

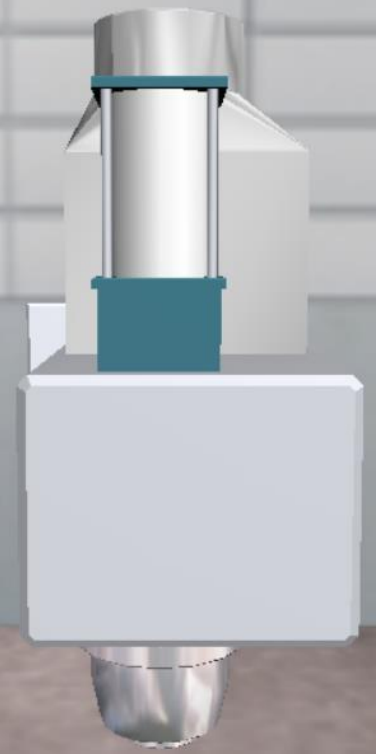

Рисунок 16

Электродвигатель привода главного движения изображен на рисунке 17.

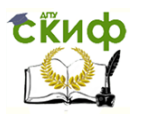

Методы синтеза оптимальных и адаптивных законов управления

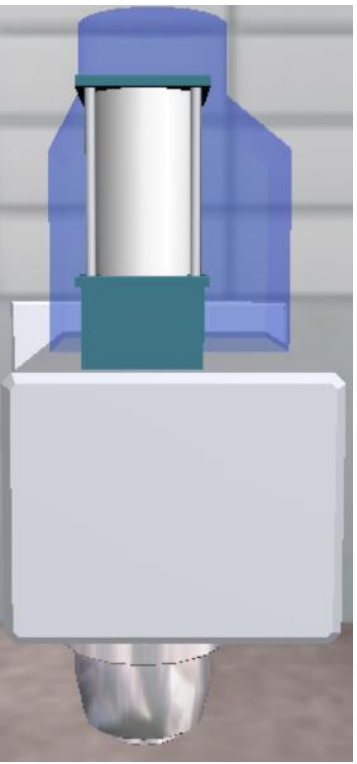

Рисунок 17

Пневмоцилидр механизма зажима/разжима инструмента изображен на рисунок 18.

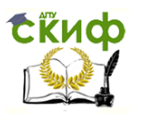

Методы синтеза оптимальных и адаптивных законов управления

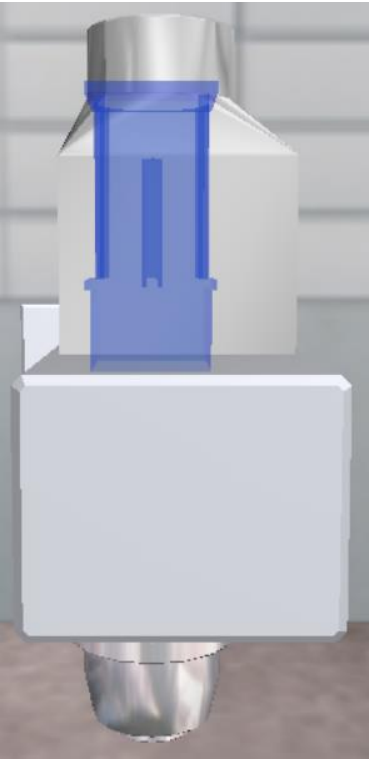

Рисунок 18

Шпиндельный узел с системой зажим/разжима инструмента изображен на рисунке 19.

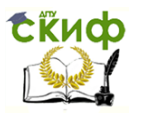

Методы синтеза оптимальных и адаптивных законов управления

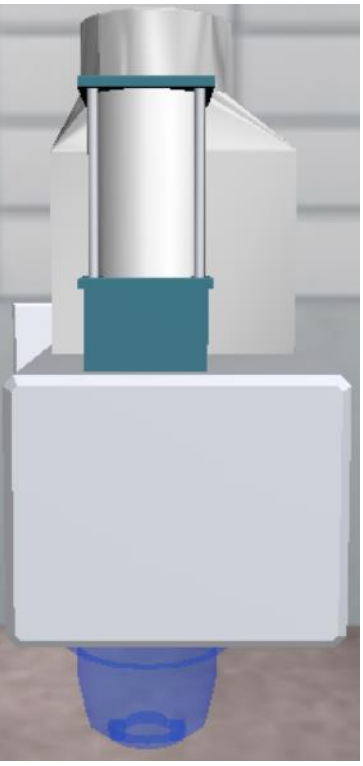

Рисунок 19

Для обеспечения надежности закрепления инструмента в конструкции механизма зажима/разжима инструмента используется комплект тарельчатых пружин. При отсутствии давления в пневмоцилиндре пружины находятся в напряженном состоянии, благодаря чему инструмент удерживается в шпинделе с необходимым усилием. При подаче воздуха в рабочую камеру пневмоцилиндра пружины еще больше сжимаются и инструмент освобождается.

### **1.7. Стол**

<span id="page-22-0"></span>Стол состоят из:

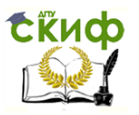

Методы синтеза оптимальных и адаптивных законов управления

Тиски;

Прихваты;

Деталь, у которой есть нулевая точка.

Внешний вид стола со своей нулевой точкой станка изображен на рисунке 20.

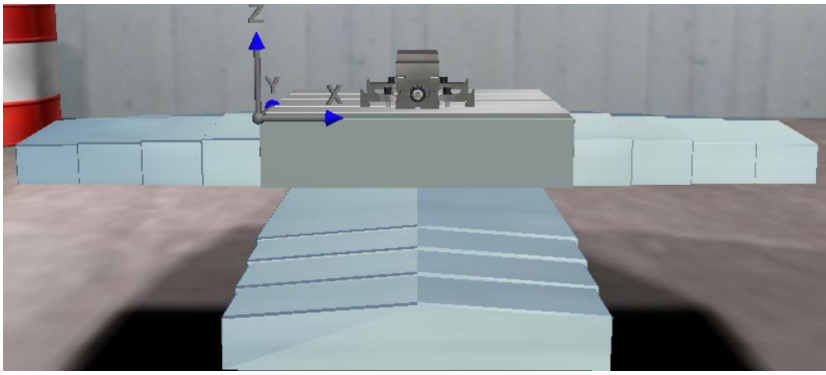

Рисунок 20

Тиски стола на станке изображены на рисунке 21.

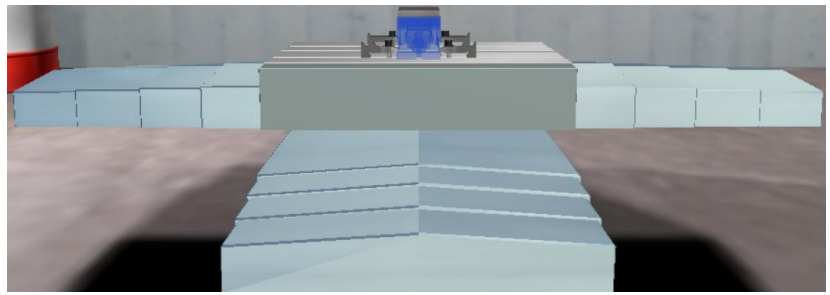

Рисунок 21

Далее величину усилия закрепления станочного приспособления (тисок) на столе станка определяет величина крутящего момента при резании. Необходимое усилие закрепления обеспечивается приложением силы F к прихватам. При одной и той же величине силы F усилие закрепления будет различным в

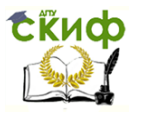

Методы синтеза оптимальных и адаптивных законов управления

зависимости от места приложения силы. Прижим прихватов осуществляется как можно ближе к тискам. На рисунке 22 показан пример зажима тисками, и сила F высчитывается по формуле (1) и  $(2).$ 

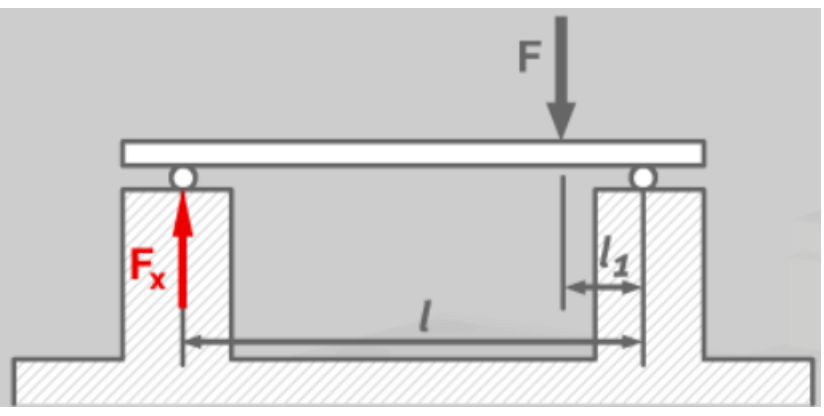

Рисунок 22

$$
F \cdot l_1 = F_x \cdot l \tag{1}
$$

$$
F_x = \frac{F \cdot l_1}{l} \tag{2}
$$

Прихваты стола на станке изображены на рисунке 23.

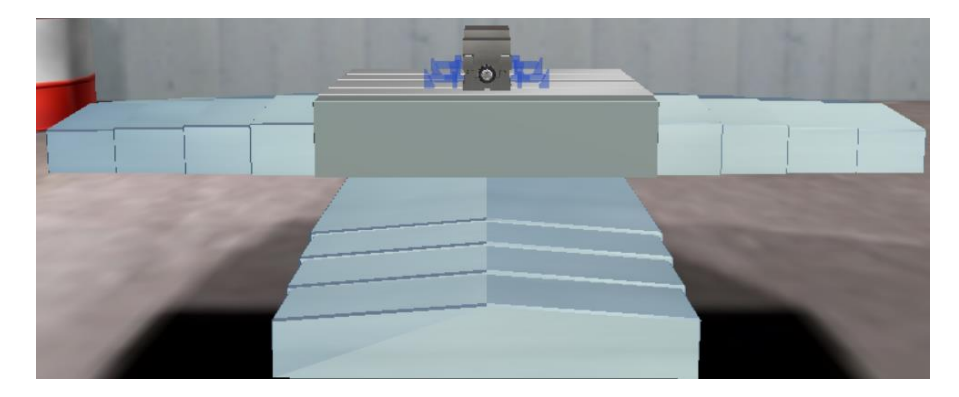

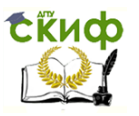

Методы синтеза оптимальных и адаптивных законов управления

## Рисунок 23

Деталь с ее нулевой точкой изображена на рисунке 24.

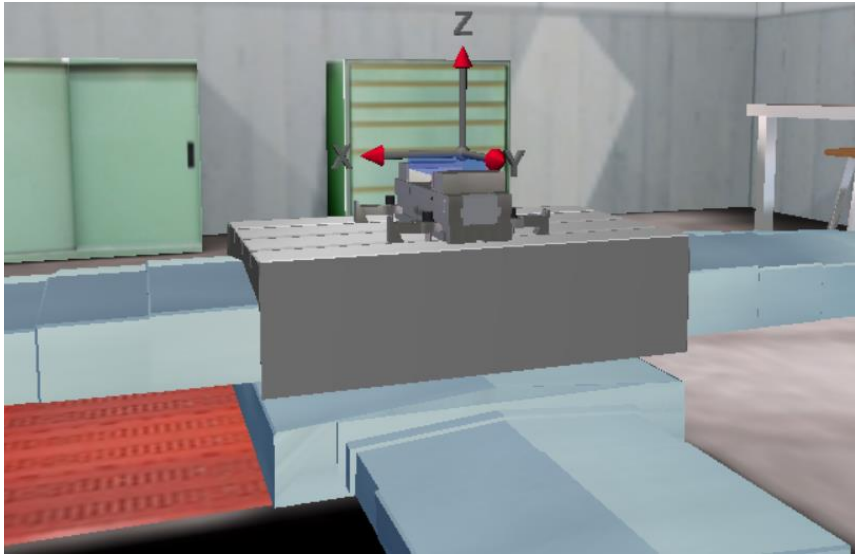

Рисунок 24

# **1.8. Инструментальный магазин**

<span id="page-25-0"></span>Инструментальный магазин станка состоит из:

Торцевая фреза 63 мм (Т1);

- Шпоночная фреза 20 мм (Т2);
- Шпоночная фреза 10 мм (Т3);
- Спиральное сверло 8.5 мм (Т4);

– Метчик М $10$  (Т5);

– Измерительный щуп (Т6).

Применение современных устройств измерений позволяет простым и удобным способом задавать положение нулевой точки детали. В данном случае, при касании измерительным щупом поверхности детали системе ЧПУ станка передается радиосигнал. После обработки полученных сигналов система ЧПУ определяет нулевую точку детали. Нулевая точка может находиться, например, на угловой вершине детали

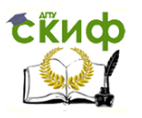

Методы синтеза оптимальных и адаптивных законов управления

или в любом месте, например, в центре кругового кармана. Внешний вид инструментального магазина изображен на рисунке 25.

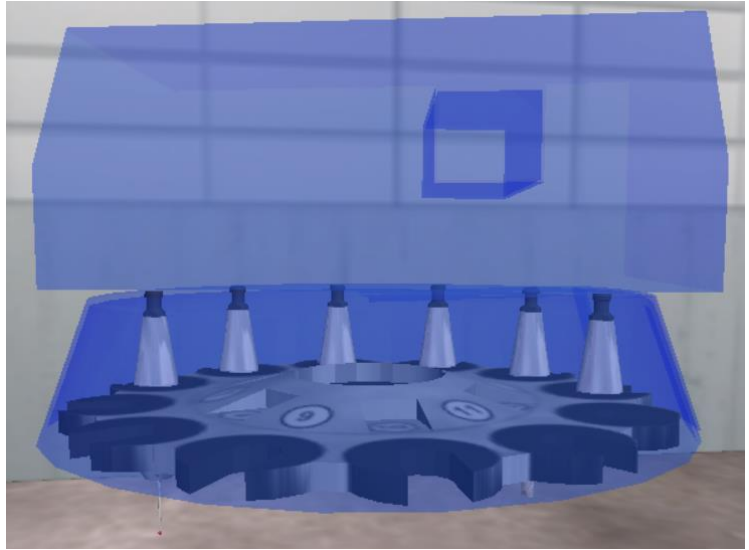

Рисунок 25

Все инструменты станка изображены на рисунке 26.

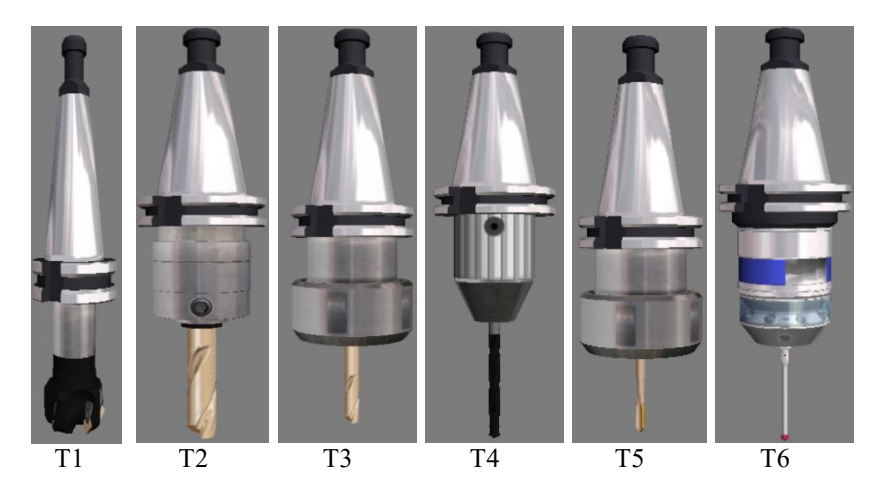

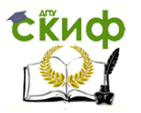

Методы синтеза оптимальных и адаптивных законов управления

Рисунок 26

# **1.9. Электрошкаф**

<span id="page-27-0"></span>Электрошкаф станка состоит из:

Блок питания;

Система управления привода;

PLC (программируемые логические контроллеры).

Внешний вид электрошкафа изображен на рисунке 27.

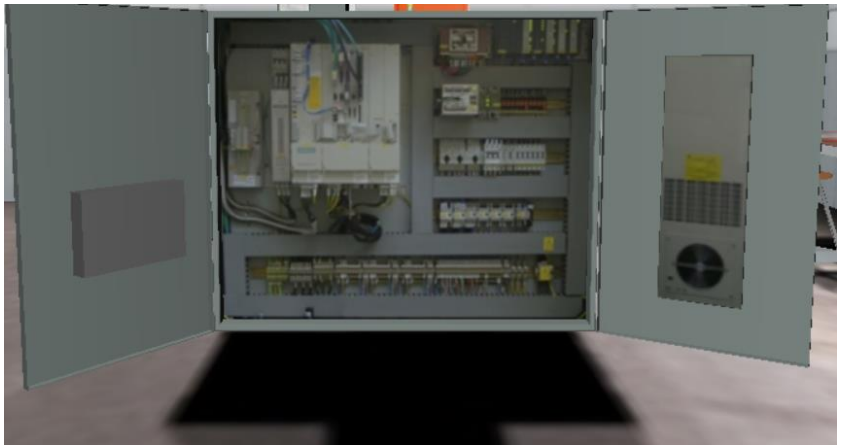

Рисунок 27

Для работы электроники СЧПУ нельзя использовать напряжение непосредственно от сети. Сначала переменный ток должен быть преобразован в постоянный. Далее, величина напряжения стабилизируется и поддерживается на постоянном уровне. Все это обеспечивается блоком электрического питания станка, который изображен на рисунке 28.

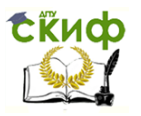

Методы синтеза оптимальных и адаптивных законов управления

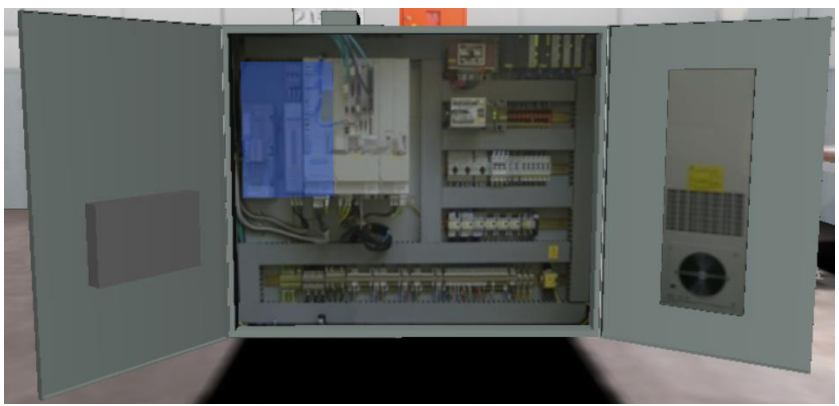

Рисунок 28

ЧПУ-программа выполняется системой управления привода, изображенная на рисунке 29. Информация о величине и скорости требуемых перемещениях передается приводом соответствующих осей. Фактические значения сравниваются с заданными в постоянном цикле работы системы.

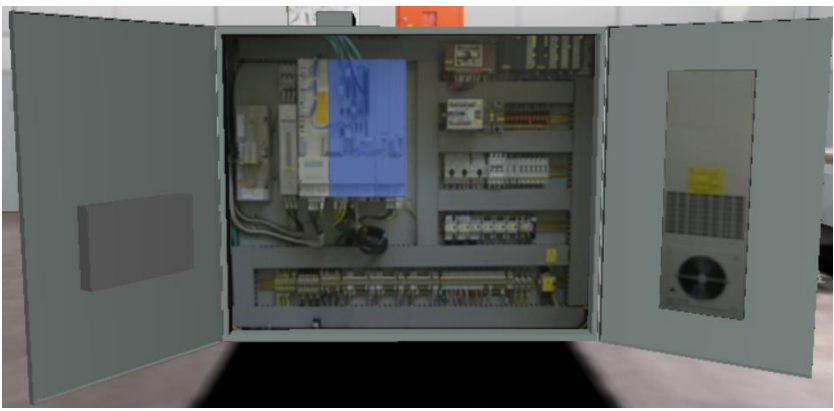

Рисунок 29

Рабочий цикл может быть включен только при закрытых дверцах ограждения, отжатой кнопке аварийного выключения, и когда движущиеся не находящиеся узлы не находятся в крайних положениях, то есть не нажаты на путевые выключатели ограничения хода. Аппаратно

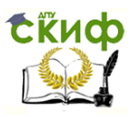

Методы синтеза оптимальных и адаптивных законов управления

это обеспечивается логической функцией «И». Программируемые логические контроллеры (PLC) изображены на рисунке 30.

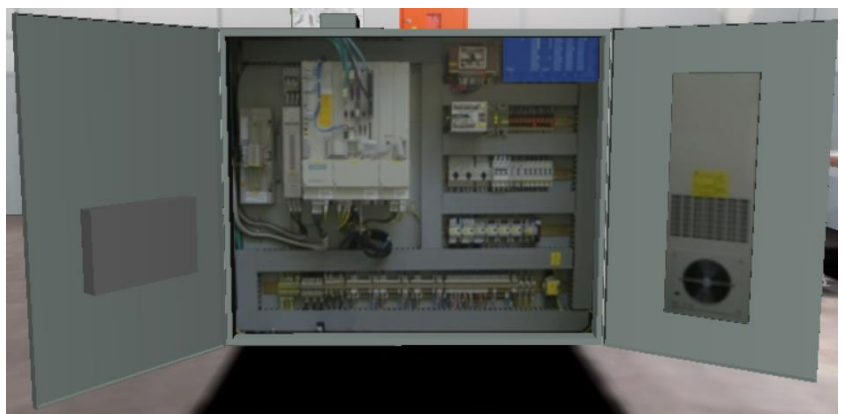

Рисунок 30

# **1.10. Основные узлы**

<span id="page-29-0"></span>Основные узлы состоят из:

- Кабина;
- Включатель/Выключатель питания;
- Дверца электрошкафа (правая);
- Дверца электрошкафа (левая);
- Бак для СОЖ;
- Бак для смазки;
- Стружкосборник (правый);
- Стружкосборник (левый);
- Светосигнальное устройство.

Внешний вид кабины изображен на рисунке 31.

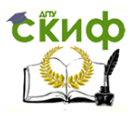

Методы синтеза оптимальных и адаптивных законов управления

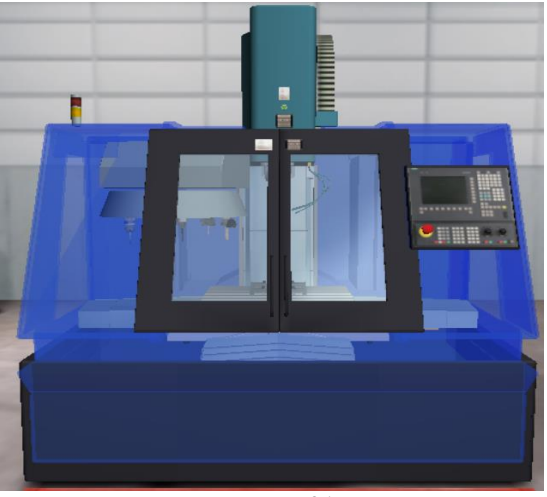

Рисунок 31

Включатель/выключатель питания станка изображен на рисунке 32.

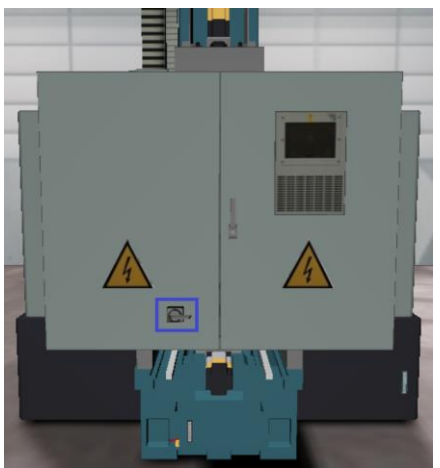

Рисунок 32

Правая дверца электрошкафа станка изображена на рисунке 33 и в ней находятся следующие компоненты:

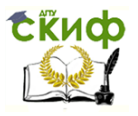

Методы синтеза оптимальных и адаптивных законов управления

пневмосистема;

система смазки.

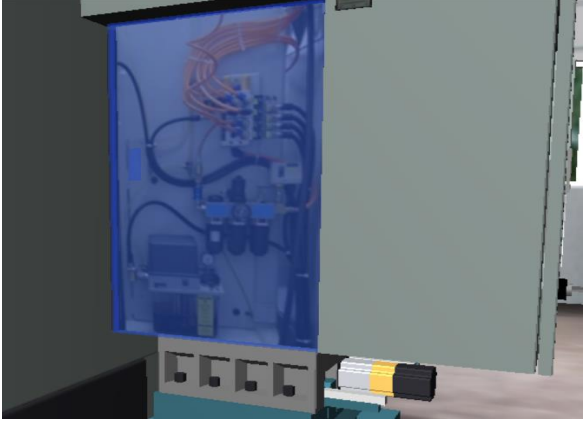

Рисунок 33

Пневмосистема станка в правой дверце электрошкафа изображена на рисунке 34.

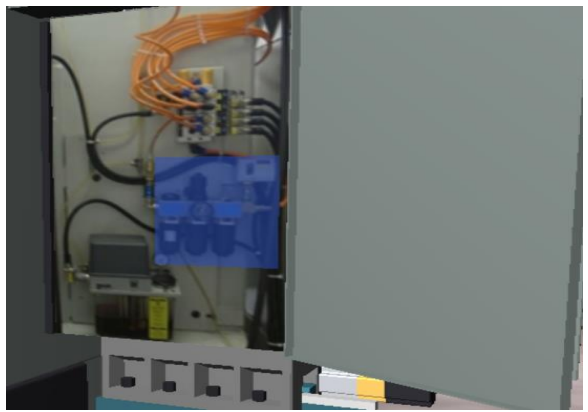

Рисунок 34

Централизованная система смазки станка в правой дверце электрошкафа изображена на рисунке 35.

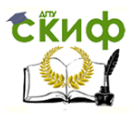

Методы синтеза оптимальных и адаптивных законов управления

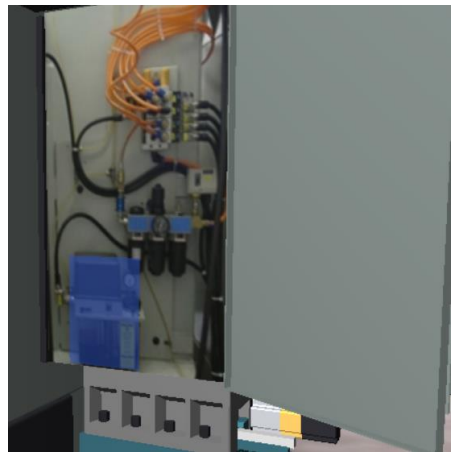

Рисунок 35

Левая дверца электрошкафа предназначена для технического обслуживания станка и изображена она на рисунке 36.

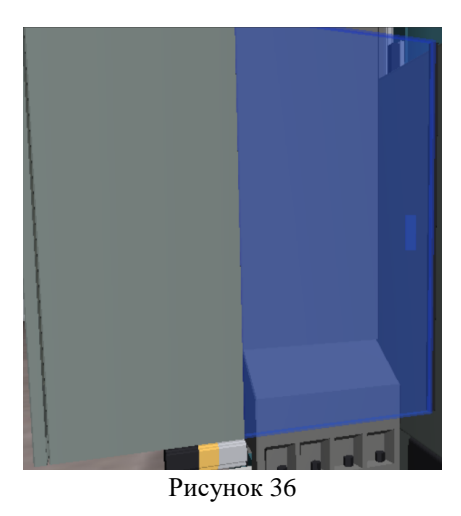

Бак для СОЖ станка изображен на рисунке 37.

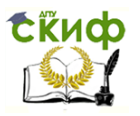

Методы синтеза оптимальных и адаптивных законов управления

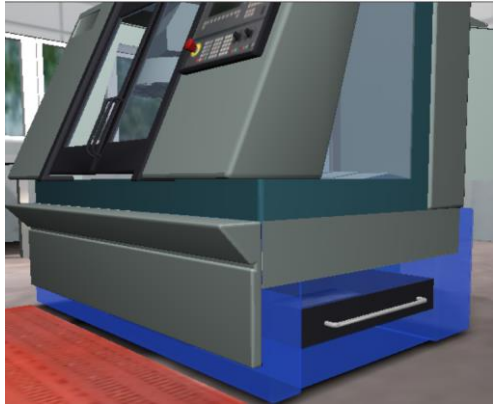

Рисунок 37

Бак для смазки станка изображен на рисунке 38.

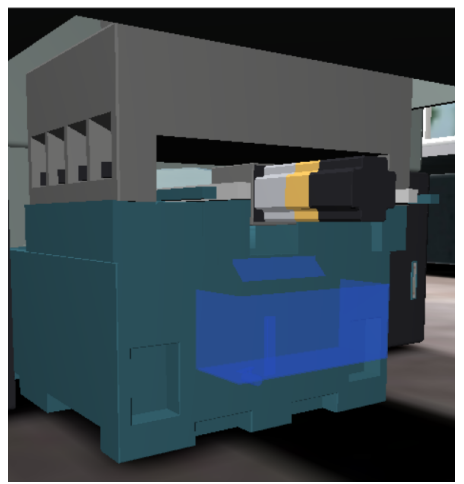

Рисунок 38

Правый стружкосборник станка изображен на рисунке 39.

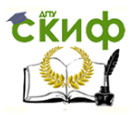

Методы синтеза оптимальных и адаптивных законов управления

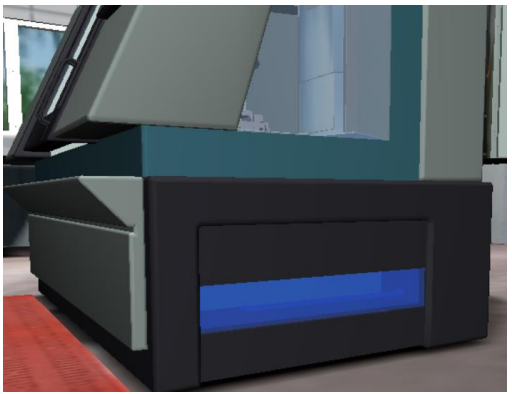

Рисунок 39

Левый стружкосборник станка изображен на рисунке 40.

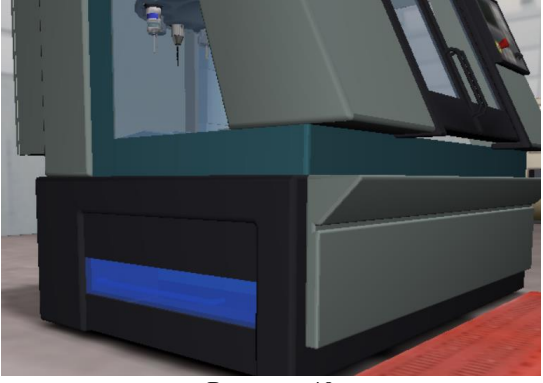

Рисунок 40

Светосигнальное устройство станка (светофор) изображен на рисунке 41. Светофор станка показывает три цвета: красный цвет – наличие аварийной ситуации или необходимость вмешательства оператора, зеленый (желтый) – выполнение управляющей программы в автоматическом режиме.

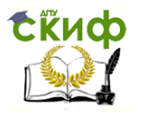

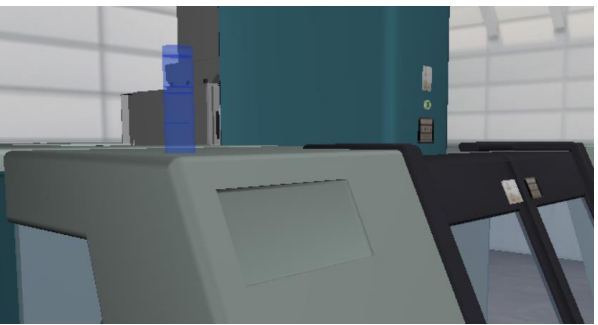

Рисунок 41

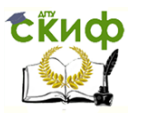

Методы синтеза оптимальных и адаптивных законов управления

# **2. НАЛАДКА СТАНКА**

## **2.1. Включение станка**

<span id="page-36-1"></span><span id="page-36-0"></span>1) Включите станок при помощи выключателя питания, находящейся на одной из дверок электрошкафа с задней стороны станка и дождитесь запуска в работу системы ЧПУ.

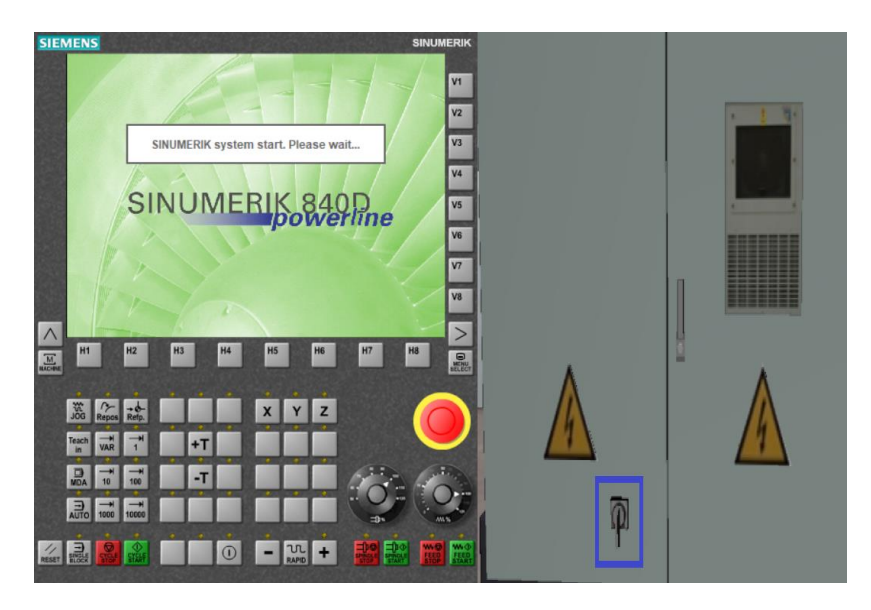

2) Нажмите кнопку аварийного выключения, чтобы разблокировать ее.

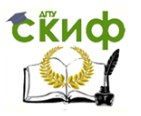

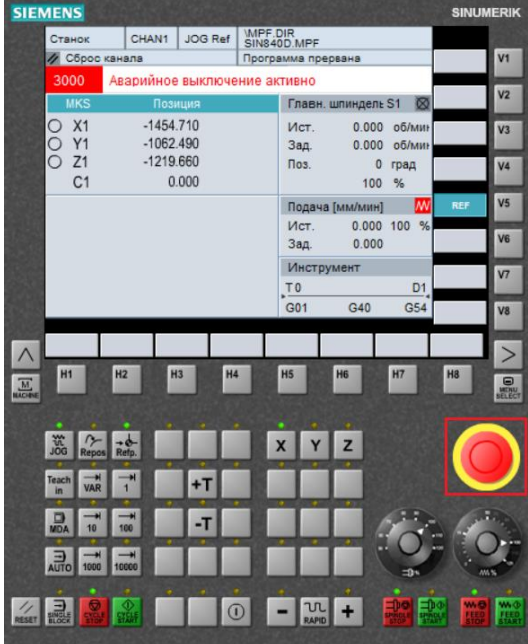

 $3)$ Включите привод шпинделя и привода подачи. \*Нажмите клавишу [( I )], затем [SPINDLE START] и [FEED START]\*

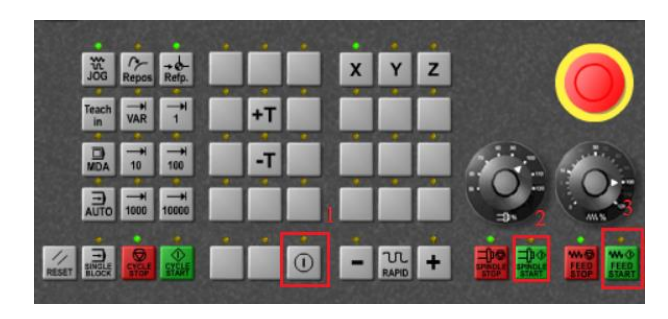

Приведите систему управления станка в исходное  $4)$ состояние.

\*Нажмите клавише [RESET]\*

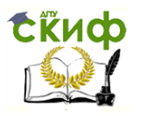

Методы синтеза оптимальных и адаптивных законов управления

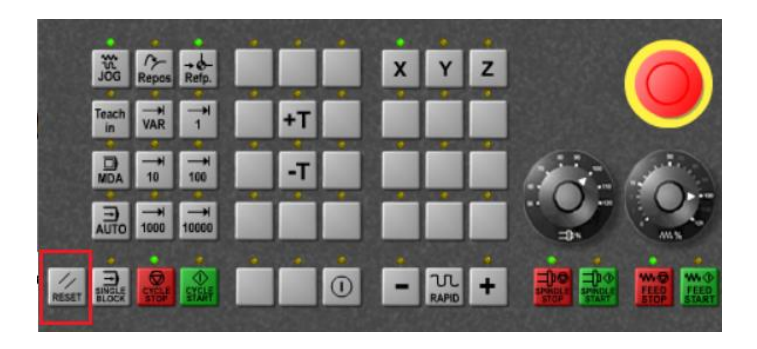

 $5)$ Выведите шпиндельную бабку B исходное положение (ось Z).

\*Нажмите клавиши [Z] и  $\lceil + \rceil$ \*

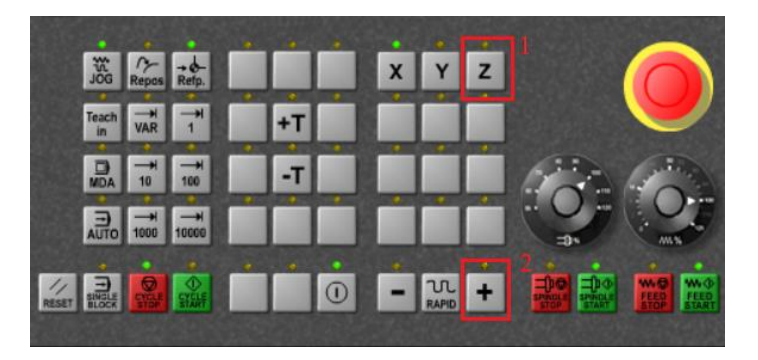

 $6)$ Переместите поперечные салазки  $\mathsf{B}$ исходное положение по оси Y.

\*Нажмите клавиши [Y] и  $[+]^*$ 

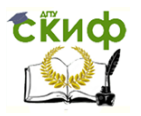

Методы синтеза оптимальных и адаптивных законов управления

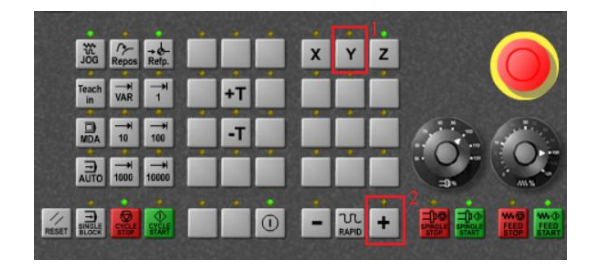

 $7)$ Переместите стол в исходное положение по оси Х. \*Нажмите клавиши  $[X]$  и  $[+]^*$ 

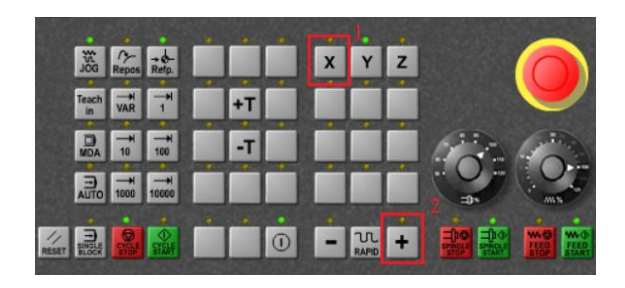

8)

Процедура включения станка завершена. Вернитесь

в меню.

\*Щелкните мышью по символу «MENU»\*

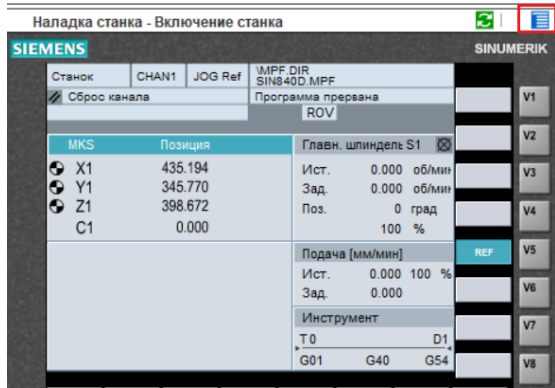

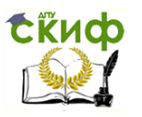

Методы синтеза оптимальных и адаптивных законов управления

# **2.2. Ручной режим**

<span id="page-40-0"></span>Теперь Вы можете познакомиться с расположением осей станка и произвести смену инструмента.

1) Выберите режим ручного ввода данных MDA.  $*$ Нажмите на клавишу «МDА» $*$ 

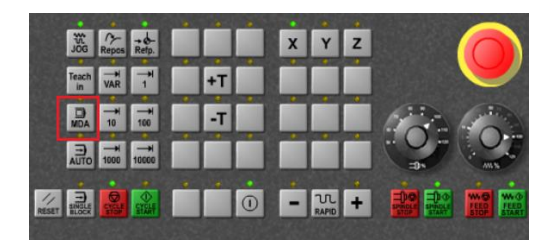

2) Введите "Т3 М6" и нажмите [Cycle Start].

\*Вы можете выбрать любой инструмент, но дальнейшие действия будут производиться только с Т3. При помощи клавиши [BACKSPASCE] Вы можете удалить неправильно введенные символы\*

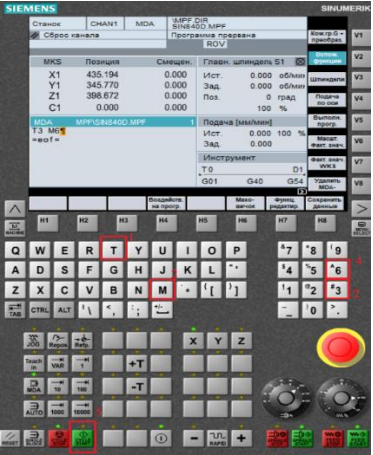

3) Введите "S1000 M3" и снова нажмите [Cycle Start].

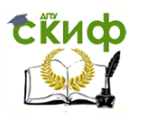

\*При помощи клавиши [BACKSPASCE] и [DEL] Вы можете удалить неправильно введенные символы\*

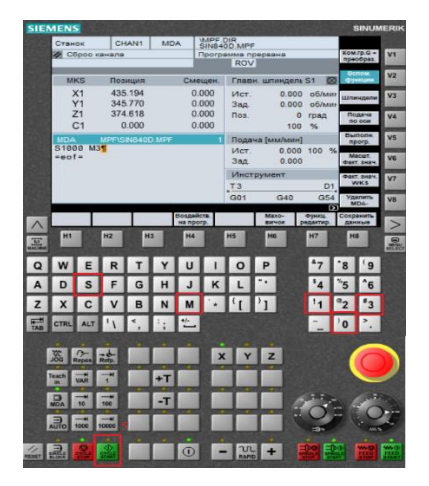

Выберите ручной режим работы JOG.  $4)$ \*Нажмите клавишу [JOG]\*

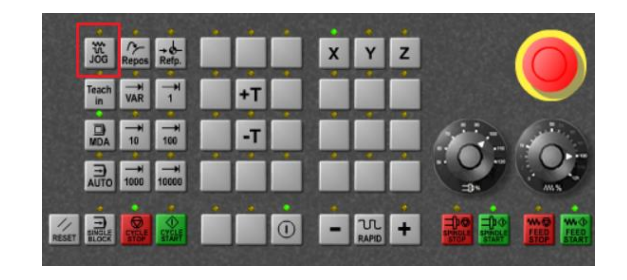

5) Познакомьтесь с расположением осей станка. Установите инструмент в положение X50/Y30.2/Z8 в системе "WCS". координат детали Для точного позиционирования применяйте режим приращений var. В настоящий момент активен ввод данных системе координат станка "MKS".

\*Активны следующие клавиши: [X], [Z], [+], [-]; [feed/spindle override] - управление подачей/частотой вращения:  $[+T]$   $[-T]$  поворот инструментального магазина; вертикальная программная

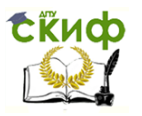

Методы синтеза оптимальных и адаптивных законов управления

клавиша [Факт. Знач. WKS/MKS] для смены активной системы координат; [1], [10], [100], [1000], [10000] – задание величины шага от 1 мкм до 10000 мкм; [JOG]\*

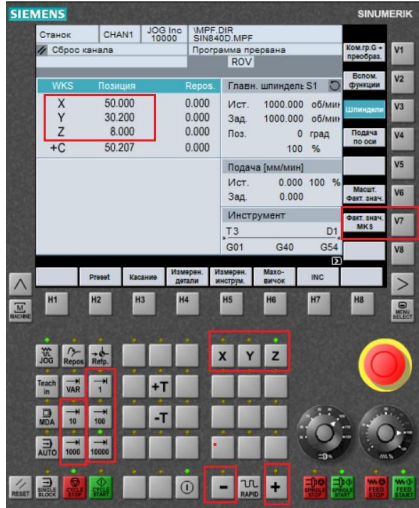

6) Знакомство с ручным режимом работы завершено. Вернитесь в меню.

\*Щелкните мышью по символу «MENU»\*

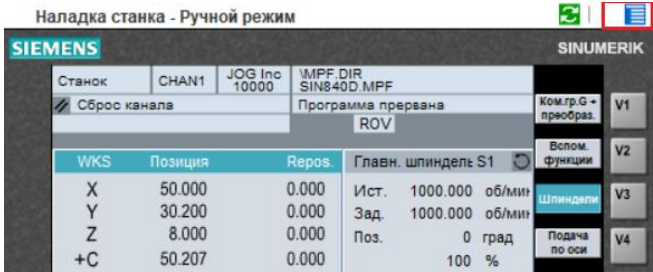

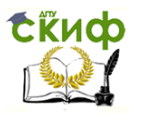

Методы синтеза оптимальных и адаптивных законов управления

#### $2.3.$ Коррекция инструмента

<span id="page-43-0"></span>Длина концевой фрезы T7 была измерена как  $1)$ 153.024 мм. В устройство ЧПУ необходимо внести коррекцию длины инструмента. Фактическое значение координаты Z (здесь 188.455) при этом изменится.

\*Нажмите последовательно клавишу главного меню [Menu select] и программную клавишу [Параметры]\*

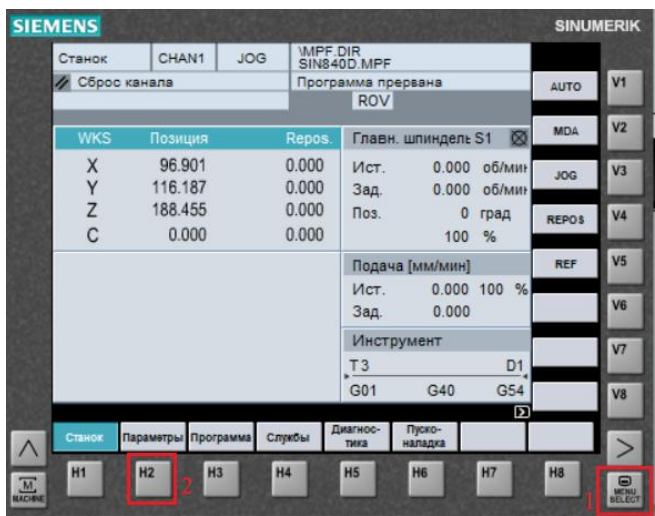

Выберите инструмент Т7 для ввода коррекции.  $2)$ \*Используйте вертикальные программные клавиши [T-Hp+] и [Т-Нр-]\*

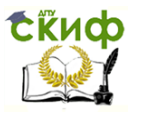

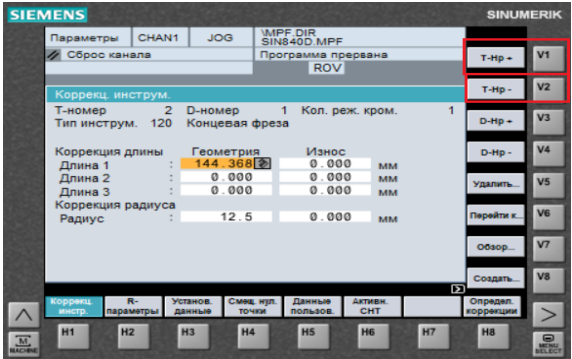

Введите новое значение коррекции инструмента:  $3)$ 'Длина' = 153.024. Ввод данных завершить нажатием клавиши [Input].

\*Активизировать каждое последующее поле ввода можно при помощи клавиши [Input] и клавиш курсора\*

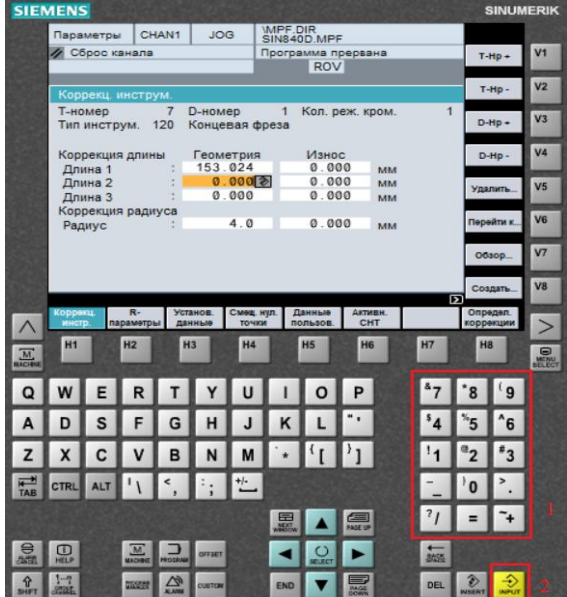

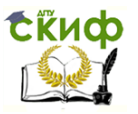

Методы синтеза оптимальных и адаптивных законов управления

4) Если теперь вернуть в рабочую зону "Станок", то можно видеть, что значение координаты Z изменилось с 188.455 мм до 240.170 мм.

\*Нажмите клавишу [Machine]\*

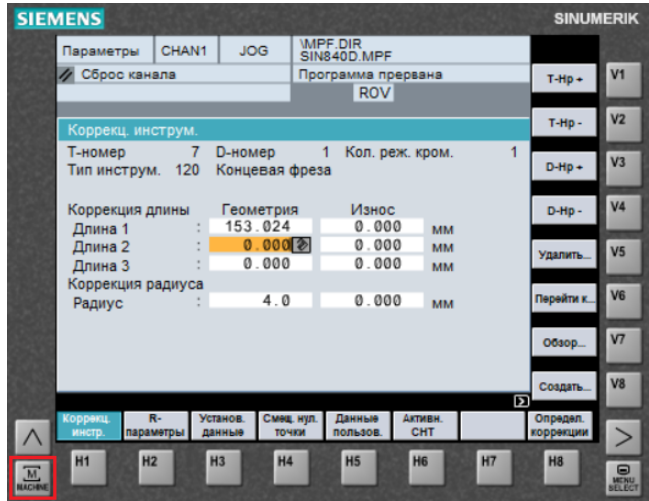

5) Знакомство с процедурой коррекции инструмента завершено. Вернитесь в меню.

\*Щелкните мышью по символу «MENU»\*

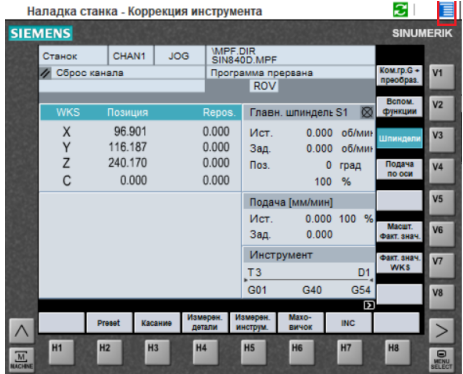

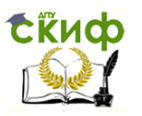

Методы синтеза оптимальных и адаптивных законов управления

#### $2.4.$ Нулевая точка детали

<span id="page-46-0"></span>Войдите в режим диалога для определения  $1)$ положения нулевой точки детали.

\*Нажмите программную клавишу горизонтальной линейки [Касания] (режим JOG)\*

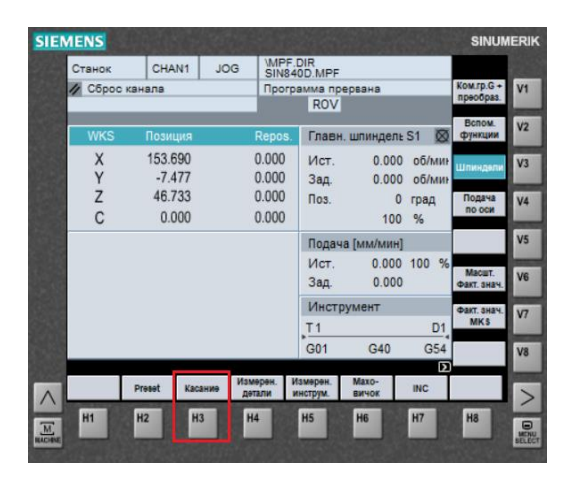

Нажмите клавиши [INPUT] переведите курсор в 2) поле ввода для смещения нулевой точки. Задайте смещение нулевой точки G54. Поставьте курсор в поле ввода для оси X.

\*Введите 'G54' и подтвердите ввод нажатием клавиши [INPUT]\*

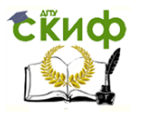

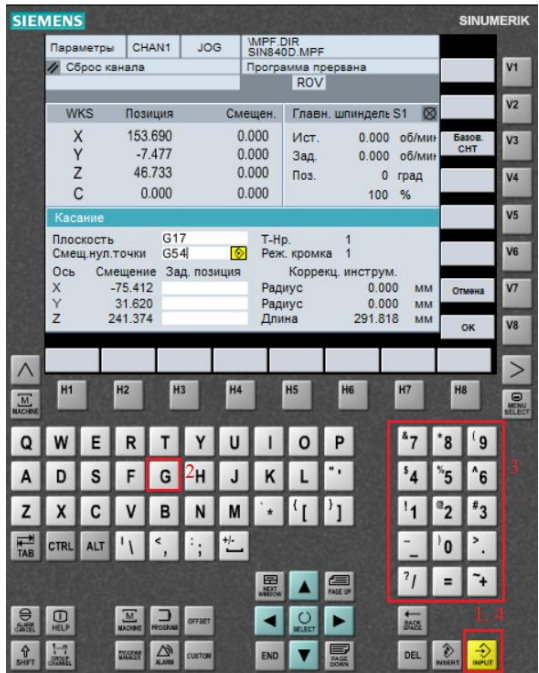

3) Коснитесь наконечником измерительного щупа левой грани детали для определения положения нулевой точки детали по оси Х.

\*Перемешайте деталь относительно шупа, используя режимы [JOG] и [VAR], до тех пор, пока обе стрелки шкалы не установятся на нулевое значение. Перемещения в режиме [JOG] производите на небольшой подаче. Используйте клавиши: [X], [Y]. [Z], [+], [-] - для перемещений вдоль осей станка; [10000], [1000],  $[100]$ ,  $[10]$ ,  $[1]$  - для задания шага при пошаговом перемещении; [JOG] - для непрерывного перемещения\*

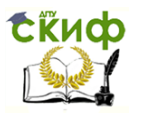

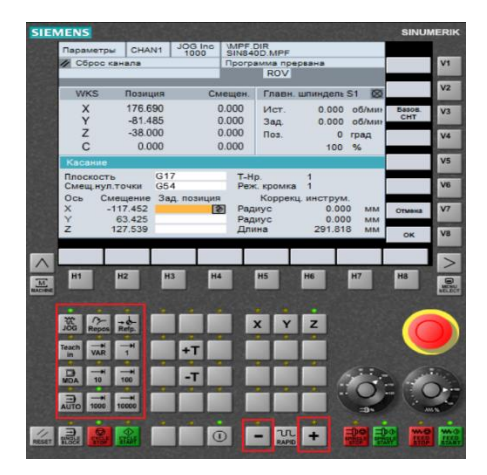

 $4)$ Теперь ось шпинделя находится точно над кромкой детали. Это положение должно быть воспринято системой ЧПУ как 0 по оси Х.

\*Введите значение 0 в поле ввода для X, нажмите [INPUT]. Значение смешения слева **OT** поля ввода изменится соответствующим образом\*

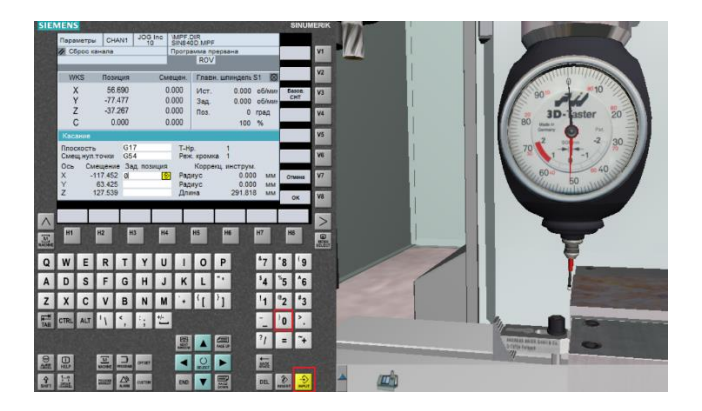

5) Коснитесь наконечником измерительного щупа передней грани детали для определения положения нулевой точки детали по оси Ү.

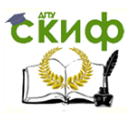

Методы синтеза оптимальных и адаптивных законов управления

 $\ast$ Перемещайте деталь относительно щупа, используя режимы [JOG] и [VAR], до тех пор, пока обе стрелки шкалы не установятся на нулевое значение. Перемещения в режиме [JOG] производите на небольшой подаче\*

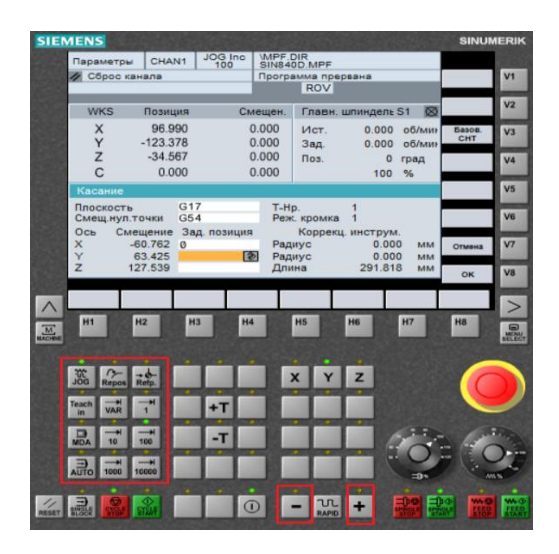

 $6)$ Теперь ось шпинделя находится точно над кромкой детали. Это положение должно быть воспринято системной ЧПУ как 0 по оси Y.

\*Введите значение 0 в поле ввода для Y, нажмите [INPUT]. Значение смешения слева **OT** поля ввода изменится соответствующим образом\*

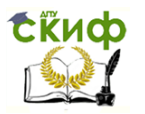

Методы синтеза оптимальных и адаптивных законов управления

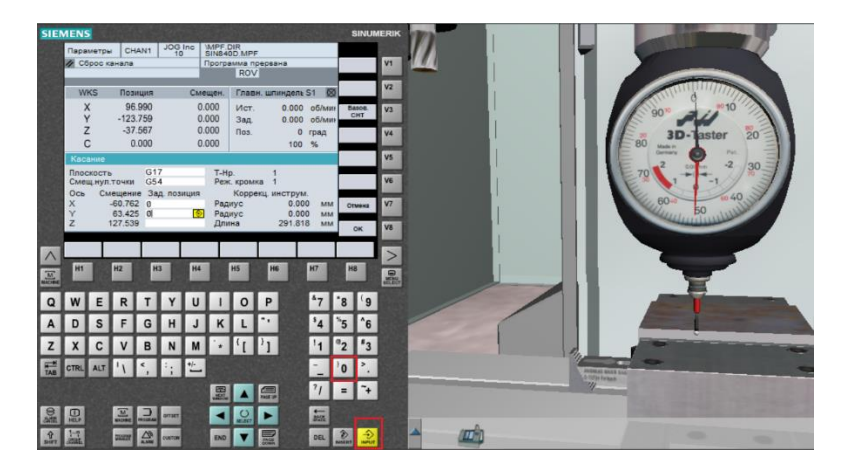

 $7)$ Коснитесь наконечником измерительного щупа передней грани детали для определения положения нулевой точки детали по оси Z.

\* Перемещайте деталь относительно щупа, используя режимы [JOG] и [VAR], до тех пор, пока обе стрелки шкалы не установятся на нулевое значение. Перемещения в режиме [JOG] производите на небольшой подаче\*

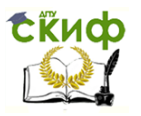

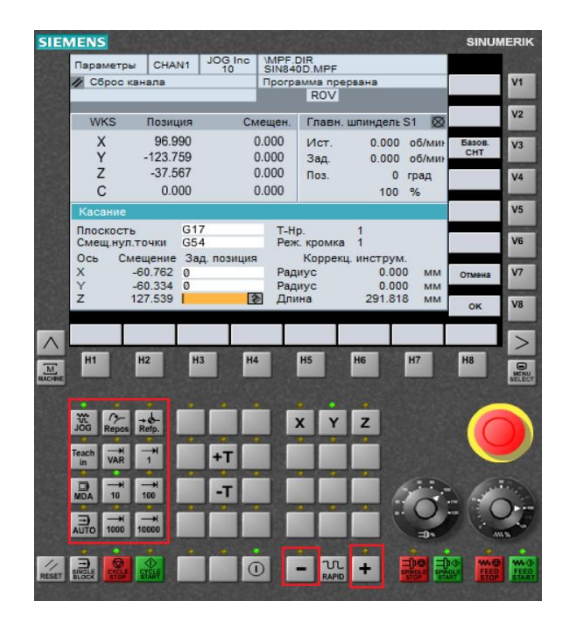

8) Так как координата положения шпинделя по оси Z определяется по его торцу, а нулевая точка детали отстоит от торца на длину щупа, то для правильного вычисления смещения нулевой точки по оси Z необходимо задать систему ЧПУ длину измерительного щупа со знаком "минус" (так как нулевая точка располагается в отрицательном направлении оси Z от торца шпинделя). Длину щупа можно видеть на дисплее. После ввода данных нажмите клавишу [INPUT].

\*Длина измерительного щупа равна 291.818 мм. Введите это значение с отрицательным знаком. После ввода нажмите клавишу [INPUT]\*

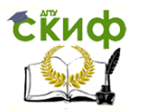

Методы синтеза оптимальных и адаптивных законов управления

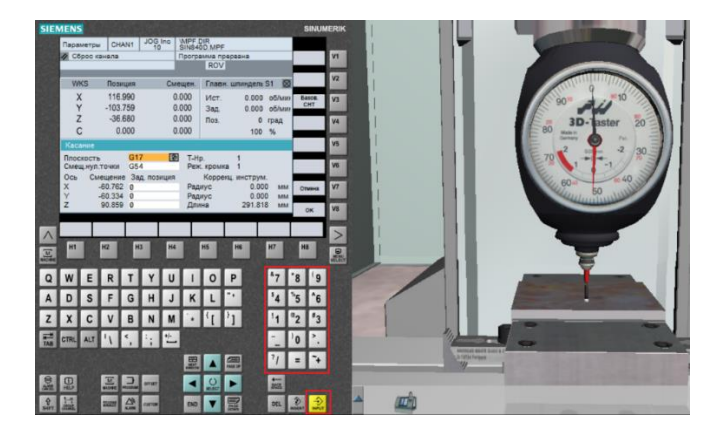

9) Подтвердите ввод данных клавишей [OK].<br>\*Клавиша [OK] находится в вертикальной [OK] находится в вертикальной линейке программных клавиш. Теперь на дисплее ЧПУ можно видеть новое фактическое значение координаты Z положения инструмента\*

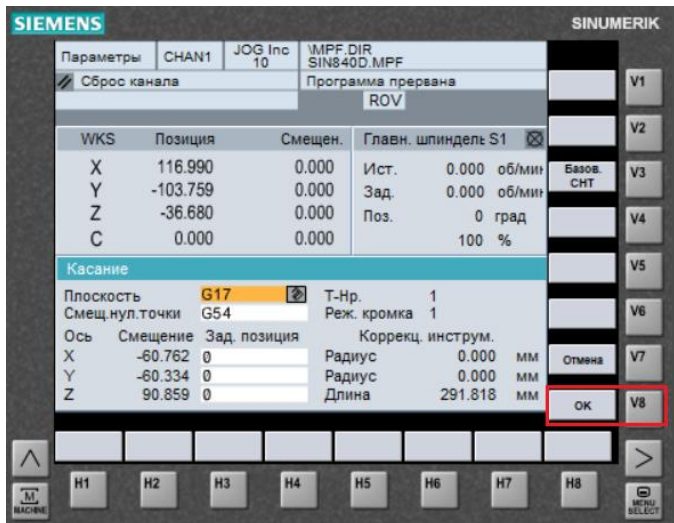

10) Знакомство с процедурой определения нулевой точки детали завершено. Вернитесь в меню.

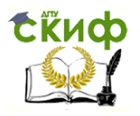

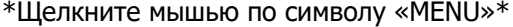

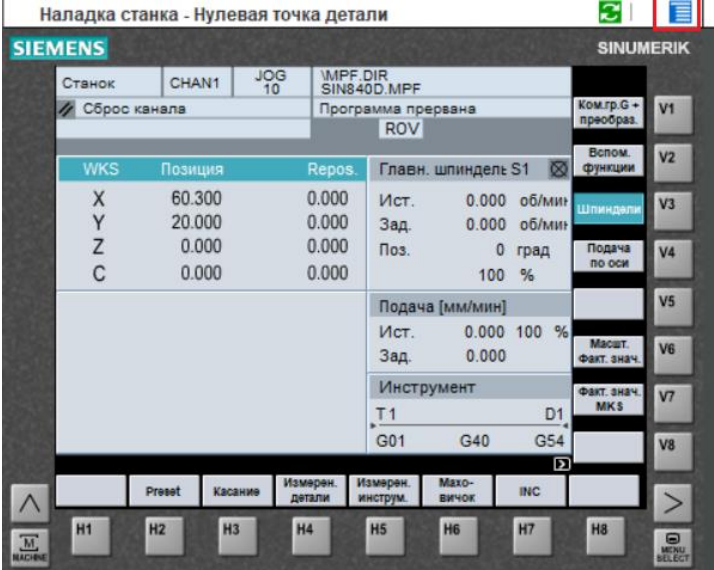

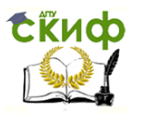

Методы синтеза оптимальных и адаптивных законов управления

# **3. ПРОГРАММИРОВАНИЕ**

# **3.1. Написание программы**

<span id="page-54-0"></span>1) Войдите в рабочую зону 'Программа'.

<span id="page-54-1"></span>\*Нажмите клавишу выбора главного меню [Menu select] и горизонтальную программную клавишу [Программа]. Кроме того, прямой переход в рабочую зону [Программа] можно осуществить, нажав на клавишу [PROGRAM]\*

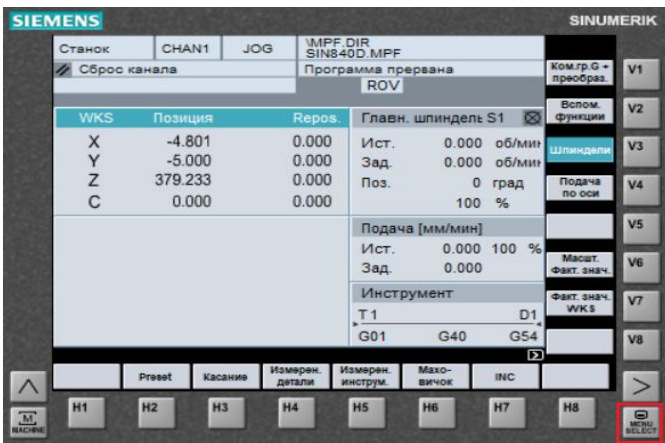

2) Войдите в рабочую зону 'Программа'.

\*Нажмите клавишу выбора главного меню [Menu select] и горизонтальную программную клавишу [Программа]. Кроме того, прямой переход в рабочую зону [Программа] можно осуществить, нажав на клавишу [PROGRAM]\*

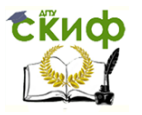

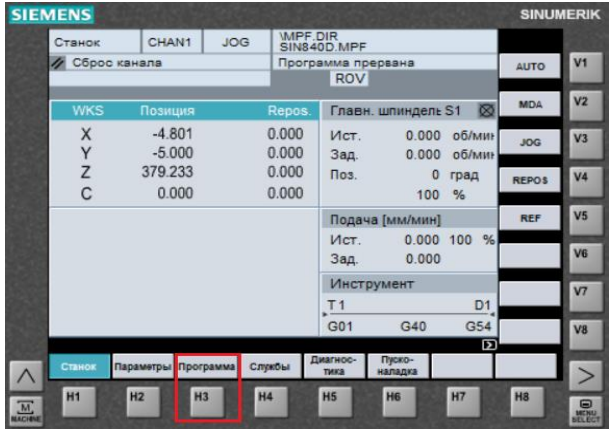

3) Начните создание новой программы "VMDEMO".

\*Нажмите вертикальную программную клавишу [Создать]. Имя программы будет введено автоматически. Далее нажмите клавишу [INPUT]. Подтвердите ввод нажатием программной клавиши [OK]\*

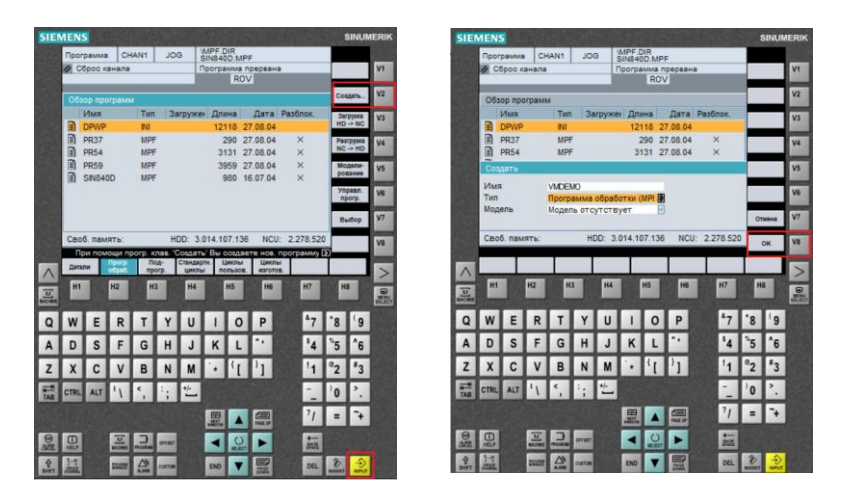

4) Начато создание новой программы. Задайте "G54" (смещение нулевой точки) и завершите ввод при помощи клавиши [INPUT].

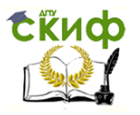

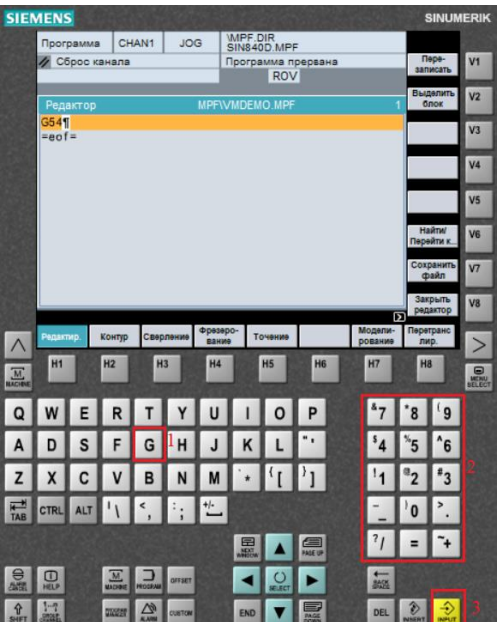

\*Завершите ввод при помощи клавиши [INPUT]\*

5) Задайте "Т8" и "М6" – выбор и смена инструмента. Завершите ввод каждой строки нажатием клавиши [INPUT]. \*Завершите ввод при помощи клавиши [INPUT]\*

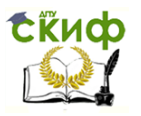

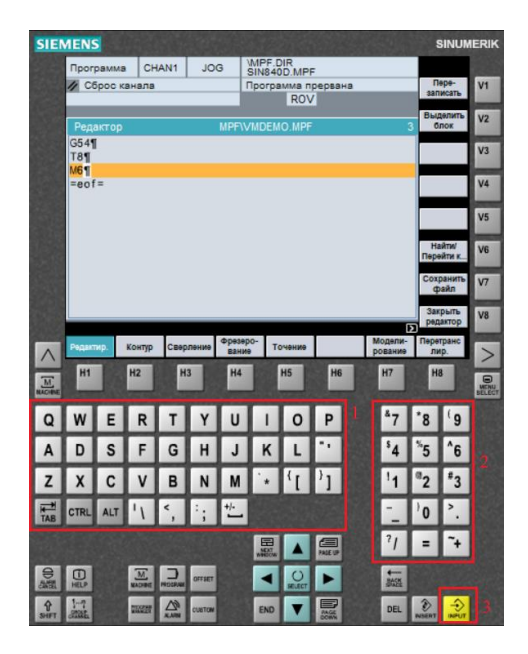

6) Остальная часть программы будет дописана автоматически. Далее необходимо запрограммировать обработку кругового кармана. Диалоговое окно для задания параметров цикла вызывается при помощи программных клавиш.

\*Нажмите горизонтальную программную клавишу [Фрезерование], вертикальную программную клавишу [Стандартные карманы], вертикальную программную клавишу [Круговой карман]\*

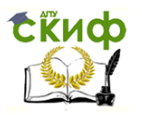

Методы синтеза оптимальных и адаптивных законов управления

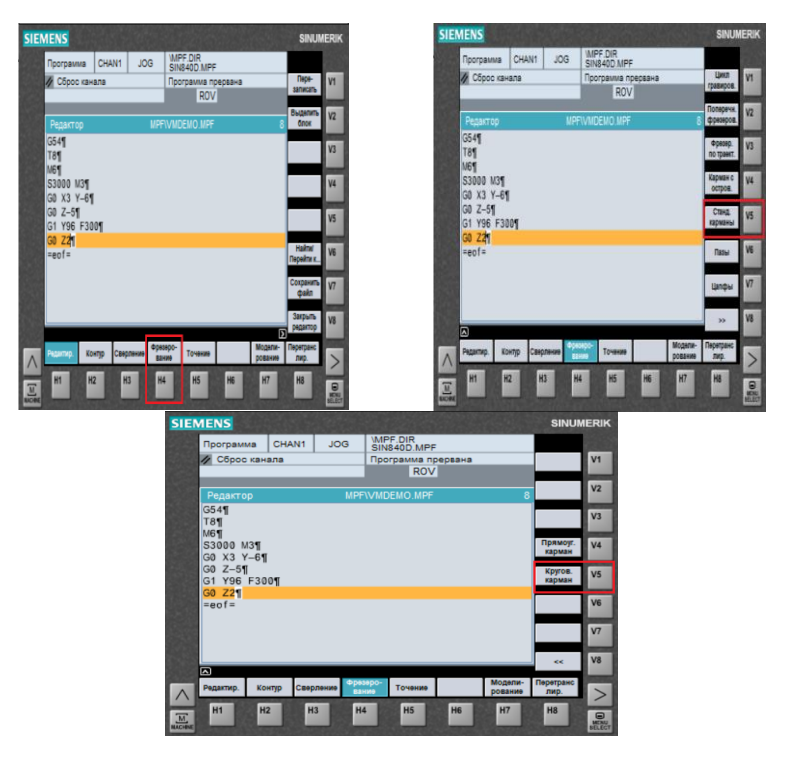

 $7)$ Поля ввода уже заполнены. Включите цикл в программу.

\*Нажмите программную клавишу [ОК]\*

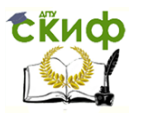

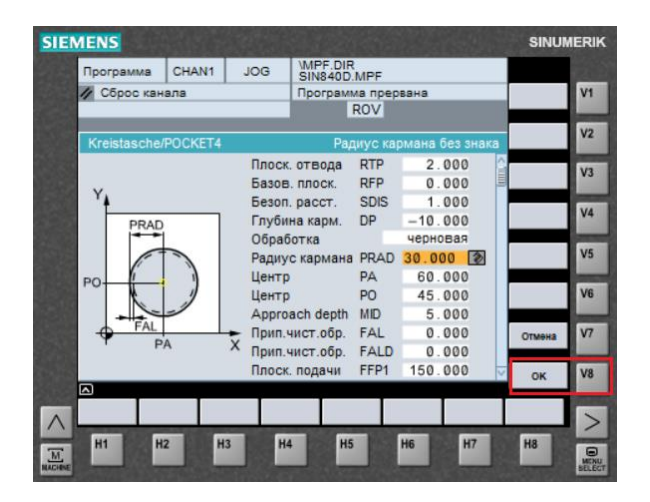

Закройте программу 8)

\*Нажмите клавишу [RECALL] и вертикальную программную клавишу [Закрыть редактор]. Подтвердите выход из редактора программной клавиши [Да]\*

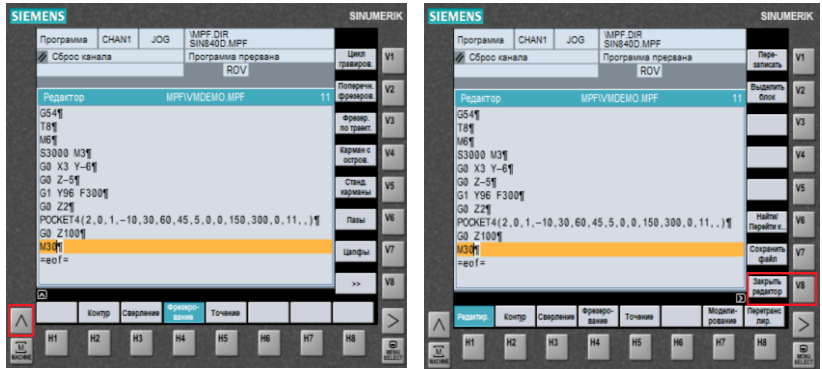

9) Процедура написания программы завершена. Вернитесь в меню.

\*Щелкните мышью по символу «MENU»\*

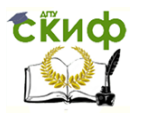

Методы синтеза оптимальных и адаптивных законов управления

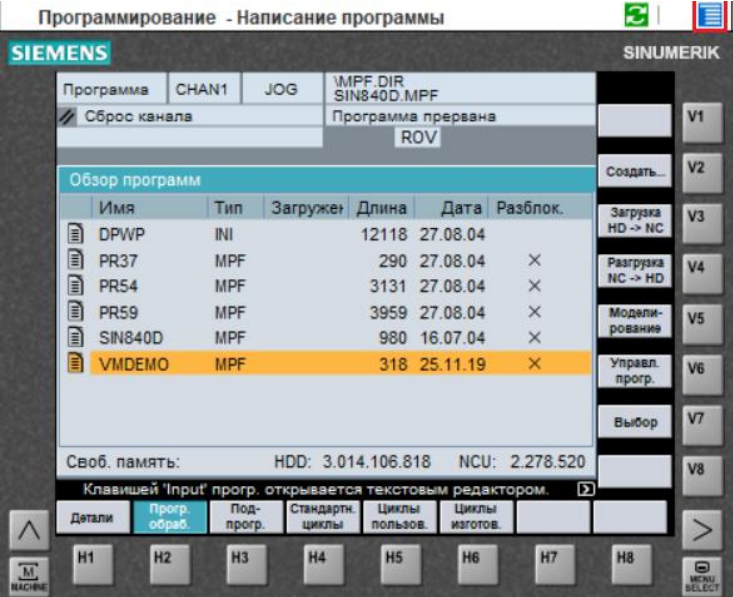

#### $3.2.$ Редактирование программы

<span id="page-60-0"></span>Откройте программу VMDEMO для редактирования.  $1)$ \*Выделите имя программы при помощи клавиши CURSOR DOWN]. Нажмите клавишу {INPUT]\*

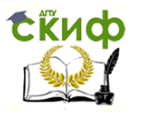

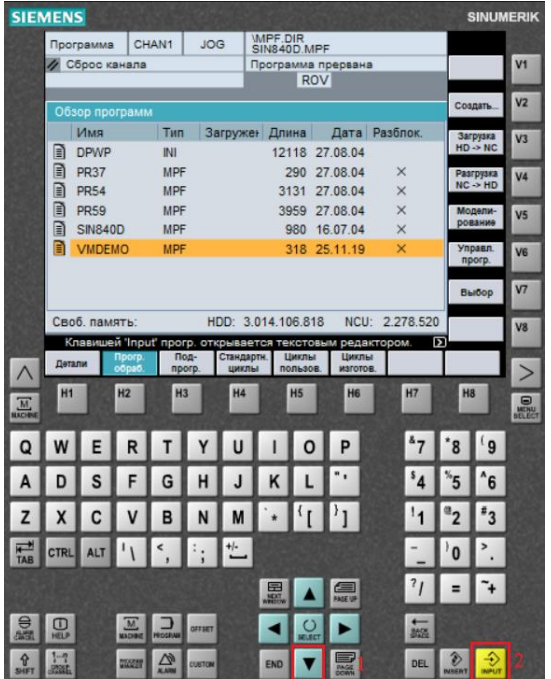

 $2)$ Измените значение частоты вращения в четвертом кадре на 4000.

\*Установите курсор после цифры 3 и замените ее на 4\*

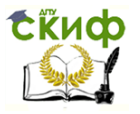

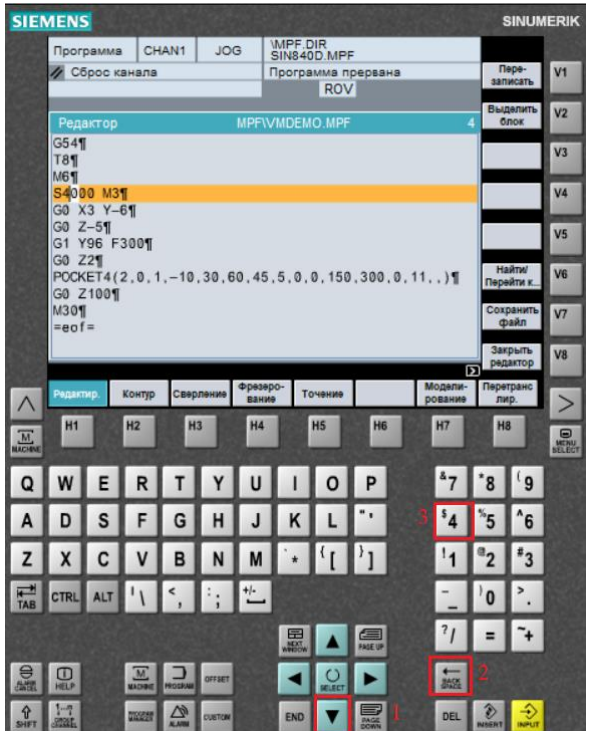

Теперь можно проверить и отредактировать данные  $3)$ цикла РОСКЕТ4.

\*При помощи клавиш выделите кадр программы с циклом POCKET4. Нажмите горизонтальную программную клавишу ГПеретранслировать]\*

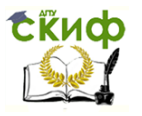

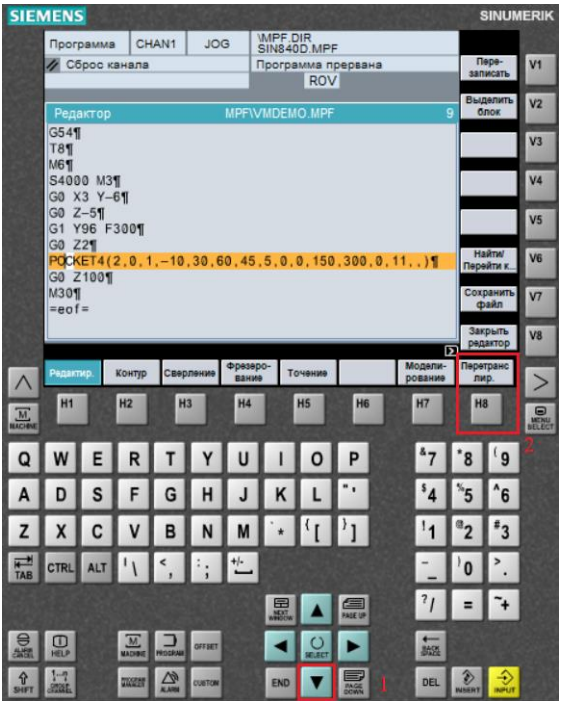

 $4)$ Здесь значение координаты Х центра кармана было ошибочно измерено с Х60 на Х70. При нажатии [ОК] новое значение будет введено в программу. При помощи клавиши [/\] все изменения будут сброшены.

\*Нажмите вертикальную программную клавишу [Отмена] или клавишу [RECALL]\*

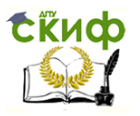

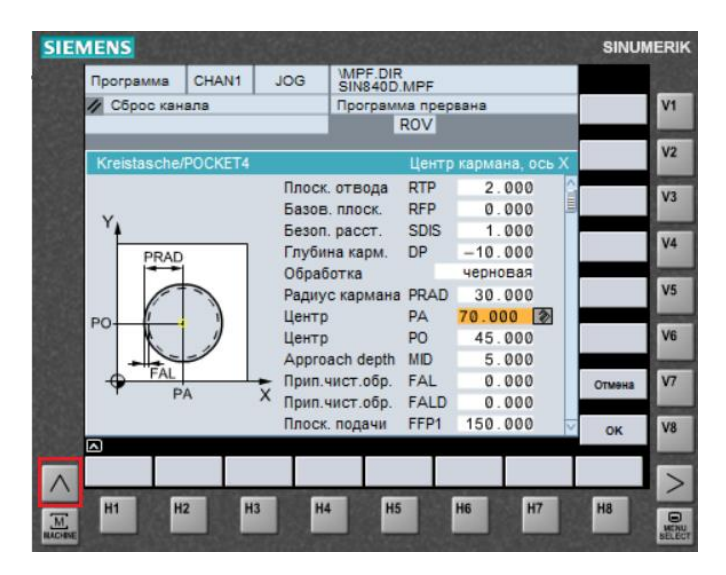

#### Закройте редактор 5)

\*Нажмите горизонтальную программную клавишу [Закрыть редактор]. Подтвердите выход из редактора программной клавишей [Да]\*

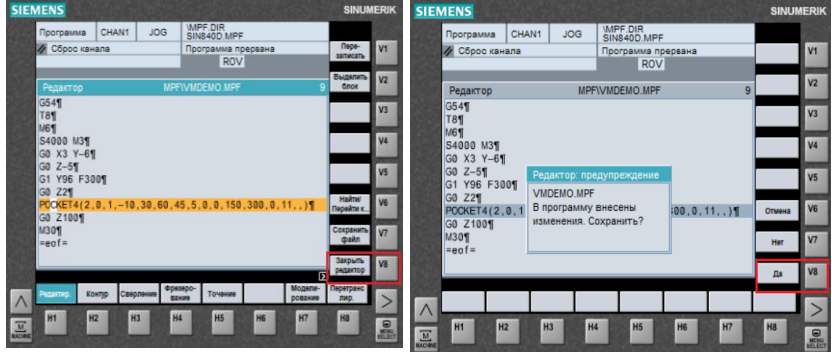

Процедура редактирования программы завершена.  $6)$ Вернитесь в меню.

\*Щелкните мышью по символу «MENU»\*

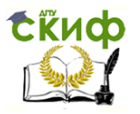

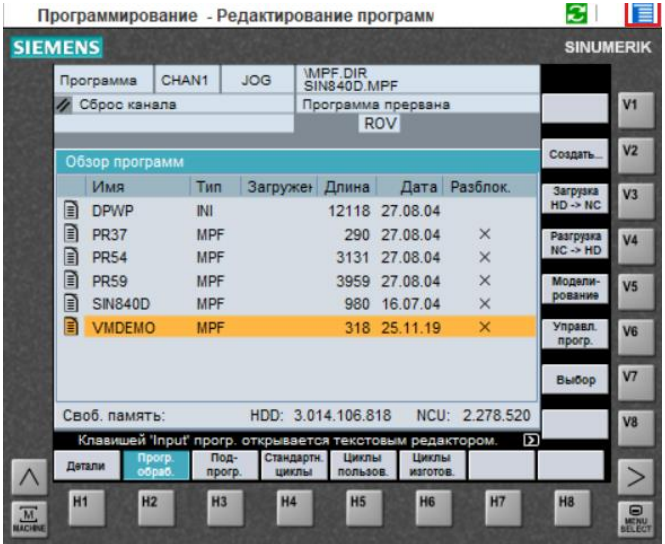

#### Запуск программы  $3.3.$

<span id="page-65-0"></span>Одна из программ "PR37", "PR54" или "PR59" должна  $1)$ быть отработана.

\*Отметьте курсором желаемую программу, нажмите последовательно вертикальные программные клавиши [Загрузка] и [Выбор]. Выберите режим [AUTO]\*

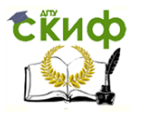

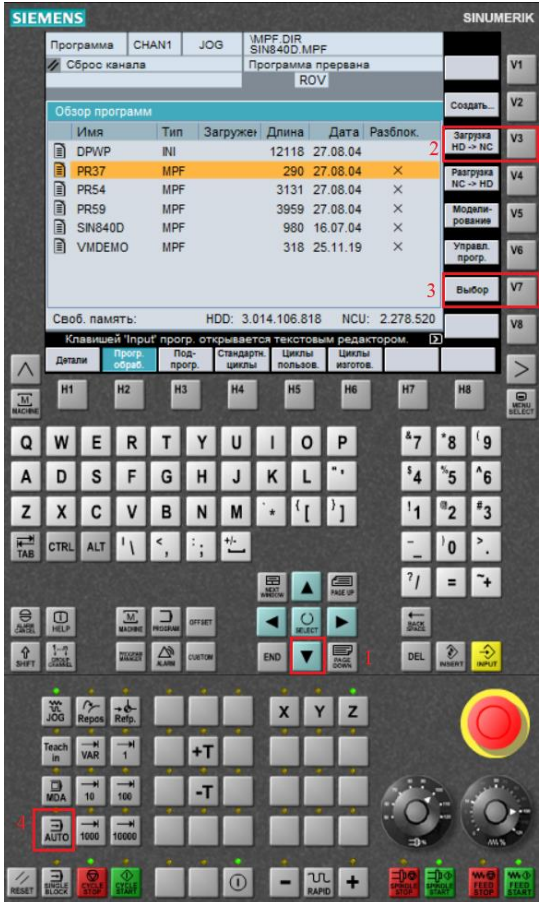

2) Войдите в рабочую зону 'Станок'.<br>\*Нажмите клавишу [MENU SELECT] и горизонтальную<br>программную клавишу [Станок]. Кроме того, в рабочую зону<br>'Станок' можно войти, нажав клавишу [MACHINE]\*

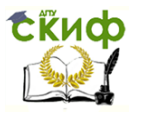

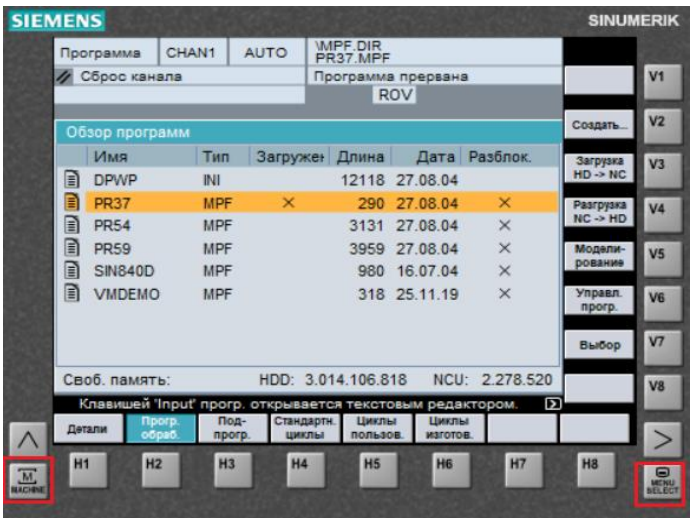

Перед запуском программы уменьшите подачу до  $3)$ 10% (здесь это соответствует 100 мм/мин) во избежание аварии.

\*Сделайте это, повернул регулятор подачи в нужное положение\*

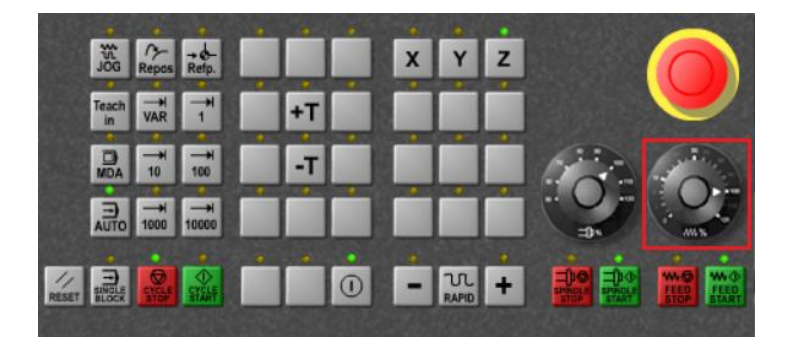

 $4)$ Запустите программу. \*Нажмите клавишу [CYCLE START]\*

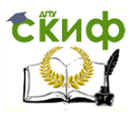

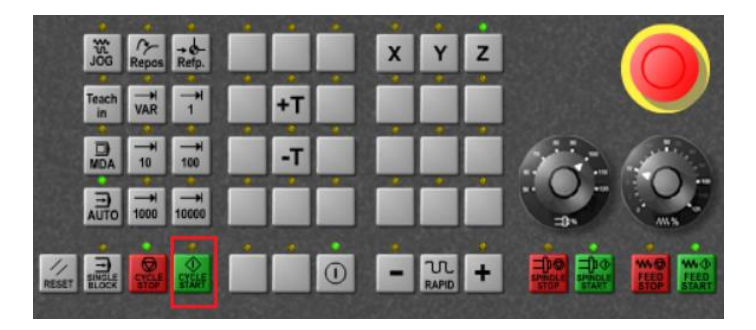

Значения подачи можно изменять непосредственно 5) во время обработки детали. При возникновении аварийной ситуации обработка может быть остановлена нажатием на кнопку аварийного выключения.

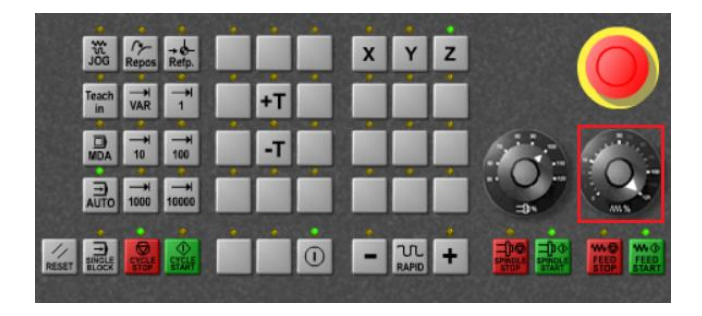

Поздравляем! Вы проработали все разделы меню и теперь отлично подготовлены к обучению непосредственно на станке. \*Щелкните на символ "MENU"\*

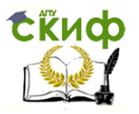

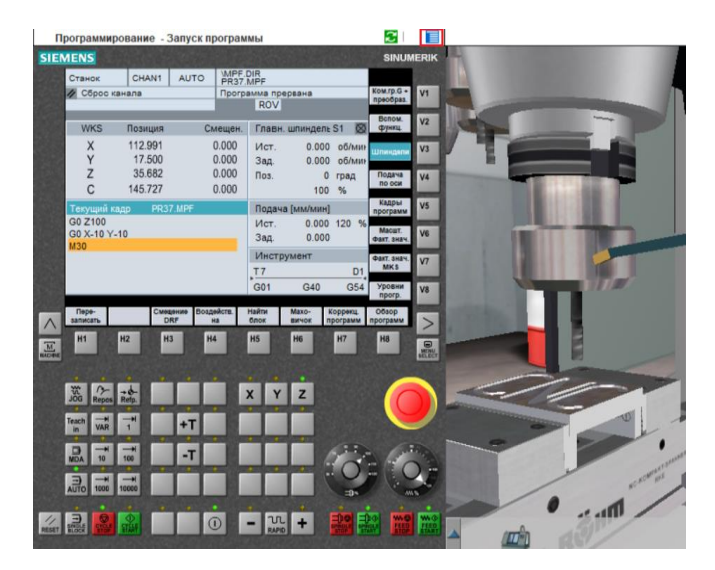